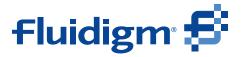

PN 68000127 REV 12

USER GUIDE

# Biomark/EP1 Data Collection User Guide

### For Research Use Only. Not for use in diagnostic procedures.

Information in this publication is subject to change without notice. It is Fluidigm policy to improve products as new techniques and components become available. Therefore, Fluidigm reserves the right to change specifications at any time. Every effort has been made to avoid errors in the text, diagrams, illustrations, figures, and screen captures. However, Fluidigm assumes no responsibility for any errors or omissions. In no event shall Fluidigm be liable for any damages in connection with or arising from the use of this publication.

#### Patent and Limited License Information

Fluidigm products are covered by issued and pending patents in the United States and other countries. Patent and limited license information is available at fluidigm.com/legalnotices.

#### Limited Use License to Perform Preamplification with Fluidigm IFCs

A license to use Thermo Fisher Scientific's patented preamplification method workflows involving a Fluidigm integrated fluidic circuit (IFC) can be obtained (i) with purchase of a Fluidigm IFC from Fluidigm Corporation or (ii) by a separate license from Thermo Fisher Scientific. For licensing information, contact outlicensing@lifetech.com.

#### Limited Digital PCR License

A license to use Thermo Fisher Scientific's patented digital PCR method in all fields other than in the Sequencing Field, the Mass Spectrometry Field, and the Prenatal Field in workflows involving a Fluidigm IFC can be obtained (i) with purchase of a Fluidigm IFC from Fluidigm Corporation or (ii) by a separate license from Thermo Fisher Scientific. For licensing information, contact outlicensing@lifetech.com.

#### Trademarks

Fluidigm, the Fluidigm logo, Biomark, EP1, Dynamic Array, Digital Array, Flex Six, Juno, qdPCR 37K, SNP Type, and Delta Gene are trademarks or registered trademarks of Fluidigm Corporation in the United States and/or other countries. All other trademarks are the sole property of their respective owners.

For EU's WEEE directive information, go to fluidigm.com/compliance.

© 2021 Fluidigm Corporation. All rights reserved. 03/2021

### For technical support visit techsupport.fluidigm.com.

North America +1 650 266 6100 | Toll-free (US/CAN): 866 358 4354 | techsupport@fluidigm.com

Latin America +1 650 266 6100 | techsupportlatam@fluidigm.com

Europe/Middle East/Africa/Russia +33 1 60 92 42 40 | eu.support@fluidigm.com

Japan +81 3 3662 2150 | techsupportjapan@fluidigm.com

China (excluding Hong Kong) +86 21 3255 8368 | techsupportchina@fluidigm.com

All other Asian countries/India/Australia +1 650 266 6100 | techsupportasia@fluidigm.com

# Contents

### About this User Guide

| How To Use This Guide           |
|---------------------------------|
| Safety Alert Conventions        |
| Safety Alerts for Chemicals     |
| Safety Alerts for Instruments 8 |
| Safety Data Sheets              |

### Chapter 1 The Biomark<sup>™</sup> System and EP1<sup>™</sup> Reader

| Bior | mark System Overview                                                                                                    | . 9 |
|------|----------------------------------------------------------------------------------------------------|-----|
|      | Components of the Biomark System                                                                                         | 10  |
|      | Components Included in the Biomark Shipping Box                                                                          | 12  |
|      | Biomark Operating Environment                                                                                            | 12  |
|      | Biomark Power Options                                                                                                    | 12  |
|      | Biomark Power Cord Requirements                                                                                          | 13  |
|      | Biomark Regulatory Compliance                                                                                            | 13  |
| EP1  | <sup>™</sup> System Overview                                                                                             | 14  |
|      | Components of the EP1 System                                                                                             |     |
|      | Components Included in the EP1 Shipping Box                                                                              |     |
|      | EP1 Operating Environment                                                                                                |     |
|      | EP1 Power Options                                                                                                    | 16  |
|      | EP1 Power Cord Requirements                                                                                              | 17  |
|      | EP1 Regulatory Compliance                                                                                                | 17  |
| Inte | grated Fluidic Circuits (IFCs)                                                                                           | 18  |
|      | IFC Barcodes Related to Applications                                                                                     | 18  |
|      | Flex Six™ Gene Expression IFC (Biomark™ only) and                                                                        |     |
|      | Flex Six <sup><math>M</math></sup> Genotyping IFC (Biomark <sup><math>M</math></sup> and EP1 <sup><math>M</math></sup> ) |     |
|      | 48.48 Dynamic Array™ IFC                                                                                                 |     |
|      | 96.96 Dynamic Array™ IFC                                                                                                 |     |
|      | 24.192 Dynamic Array <sup><math>M</math></sup> IFC for Gene Expression (Biomark system only)                             |     |
|      | 192.24 Genotyping IFC                                                                                                    |     |
|      | 192.24 Gene Expression IFC (Biomark™ System only)                                                                        |     |
|      | 12.765 Digital Array™ IFC                                                                                                |     |
|      | 48.770 Digital Array™ IFC                                                                                                |     |
|      | qdPCR 37K™ IFC                                                                                                    | 23  |
| Con  | trollers for IFCs                                                                                                    | 23  |
|      | Juno™                                                                                                    | 23  |

| IFC Controllers: MX, HX, and RX             | 4 |
|---------------------------------------------|---|
| System Process Overview                     | 5 |
| Supported Detection Reagents                | 6 |
| Turning On the Biomark <sup>™</sup> System  | 7 |
| Turning On the Personal Computer (PC)       | 7 |
| Turning On the Instrument 2                 | 8 |
| Turning Off the Biomark <sup>™</sup> System | 9 |
| Turning Off the PC                          | 9 |
| Turning Off the System                      | 9 |
| Turning On the EP1 <sup>™</sup> Reader      | 0 |
| Turning Off the EP1 <sup>™</sup> Reader     | 0 |

# Chapter 2 Using Data Collection Software

| Launching Fluidigm Data Collection Software                    |
|----------------------------------------------------------------|
| Lamp Control         33           Starting a Run         34    |
| Starting a New Run With No Parameters                          |
| Pre-defined                                                    |
| Viewing Real-Time Curves During an IFC Run                     |
| Using the Normalized Intensity Curves Feature                  |
| Starting a Run Using Previously Created Project Settings       |
| Creating Run Parameters in the Manage Project Settings Feature |
| Digital PCR Runs                                               |
| Setting Up a New Digital PCR Run                               |
| Managing Digital PCR Setups                                    |
| Setting Up a Digital PCR Project                               |
| Using a Digital PCR Setup                                      |
| Genotyping IFC Runs                                            |
| Managing Genotyping Labeling Setups                            |
| Setting Up a New Genotyping Run                                |
| Setting Up a Genotyping Project                                |
| Gene Expression IFC Runs                                       |
| Setting Up a New Gene Expression Run                           |
| Setting up a Gene Expression Project                           |
| Melting Curve IFC Runs                                         |
| Setting up a Melting Curve IFC Run                             |
| Setting Up a Melting Curve Project                             |
| Starting and Tracking Flex Six <sup>™</sup> IFC Runs           |
| Setting Up a Tracking File                                     |
| Starting a Flex Six™ IFC Run                                   |
| Directory Structure                                            |

|            | Troubleshooting77Resuming an IFC Run77Clearing an IFC Run79                                                                                                    |
|------------|----------------------------------------------------------------------------------------------------|
| Chapter 3  | Protocol Editor                                                                                                    |
|            | Using the Protocol Editor81Accessing the Protocol Editor81Protocol Editor Menu Bar82Creating a New Protocol84Changing the Global Ramp Rate91Context Sensitive Edit Tools93Using the Manual Type Protocol98                                                                                                    |
| Appendix A | Maintenance and Decontamination         Preventive Maintenance       101         Preventive Maintenance Recommendations       101         Clean the Biomark or EP1 System       101         Decontamination of the Biomark or EP1 System       102         Biological Agents       102         Hazardous Chemicals       102         Disposal of Products       102 |
| Appendix B | Related Documents                                                                                                    |
| Appendix C | Safety105General Safety105Instrument Safety105Symbols on the Instrument106Electrical Safety107Chemical Safety107                                                                                                    |

**IMPORTANT:** Before using the Biomark<sup>™</sup> or EP1<sup>™</sup> system, read and understand the safety guidelines in this document. Failure to follow these guidelines may result in undesirable effects, injury to personnel, and/or damage to the instrument or to property.

# How To Use This Guide

The following chapters provide information about the data collection software on the Biomark or EP1 system.

# **Safety Alert Conventions**

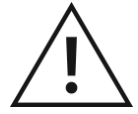

**CAUTION!** ABBREVIATED SAFETY ALERTS. Hazard symbols and hazard types specified in procedures may be abbreviated in this document. For the complete safety information, see Appendix C, Safety, on page 105.

Fluidigm documentation uses specific conventions for presenting information that may require your attention. Refer to the following safety alert conventions.

### **Safety Alerts for Chemicals**

For hazards associated with chemicals, this document follows the United Nations Globally Harmonized System of Classification and Labelling of Chemicals (GHS) and uses indicators that include a pictogram and a signal word that indicates the severity level:

| Indicator                                                      | Description                                                                                                    |
|----------------------------------------------------------------|----------------------------------------------------------------------------------------------------|
|                                                                | Pictogram (see example) consisting of a symbol on a white background within a red diamond-shaped frame. Refer to the individual safety data sheet (SDS) for the applicable pictograms and hazards pertaining to the chemicals being used. |
| DANGER         Signal word that indicates more severe hazards. |                                                                                                    |
| WARNING                                                        | Signal word that indicates less severe hazards.                                                                                                    |

### **Safety Alerts for Instruments**

For hazards associated with instruments, this document uses indicators that include a pictogram and signal words that indicate the severity level:

| Indicator                                                                                                    | Description                                                                                                    |  |
|----------------------------------------------------------------------------------------------------|----------------------------------------------------------------------------------------------------|--|
| Pictogram (see example) consisting of a symbol on a white background within a black triangle-shaped frame. Refer to the instrument user guide for the applicable pictograms and hazards pertaining to instrument usage. |                                                                                                    |  |
| <b>DANGER</b> Signal word that indicates an imminent hazard that will result in severe injury or death if not avoided.                                                                                                  |                                                                                                    |  |
| WARNING                                                                                                    | Signal word that indicates a potentially hazardous situation that could result in serious injury or death if not avoided.           |  |
| CAUTION                                                                                                    | Signal word that indicates a potentially hazardous situation that could result in minor or moderate personal injury if not avoided. |  |
| IMPORTANT                                                                                                    | Signal word that indicates information necessary for proper use of products or successful outcome of experiments.                   |  |

# **Safety Data Sheets**

Read and understand the SDSs before handling chemicals. To obtain SDSs for chemicals ordered from Fluidigm, either alone or as part of this system, go to fluidigm.com/sds and search for the SDS using either the product name or the part number.

Some chemicals referred to in this user guide may not have been provided with your system. Obtain the SDSs for chemicals provided by other manufacturers from those manufacturers.

# The Biomark<sup>™</sup> System and EP1<sup>™</sup> Reader

# **Biomark System Overview**

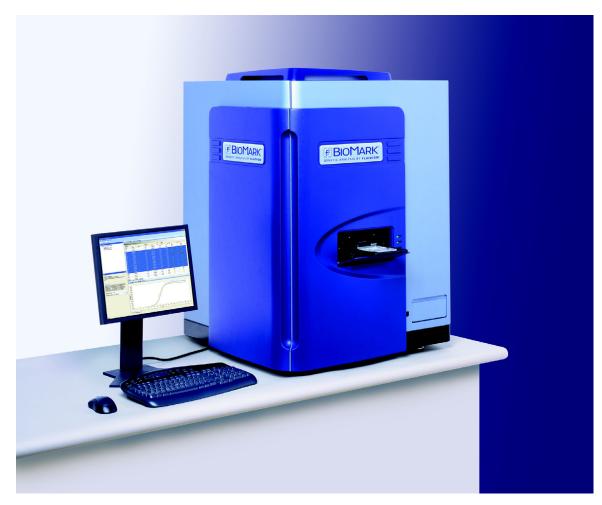

The Biomark<sup>m</sup> System includes the optical, thermal cycling, and software components necessary to perform real-time qPCR gene expression, genotyping and digital analysis, as well as end-point analysis for genotyping and digital applications.

The Biomark<sup>™</sup> System provides orders of magnitude higher throughput for realtime qPCR compared to conventional platforms due to its integrated fluidic circuits (IFCs)—nanofluidic IFCs that contain fluidic networks that automatically combine sets of samples with sets of assays. This innovative solution for realtime qPCR provides experiment densities far beyond what is possible with microplate platforms, and significantly reduces the number of liquid-handling steps and volumes per reaction.

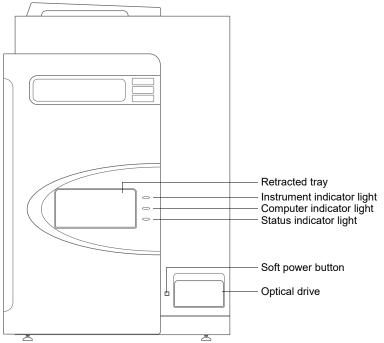

# Components of the Biomark System

Figure 2. Biomark front view

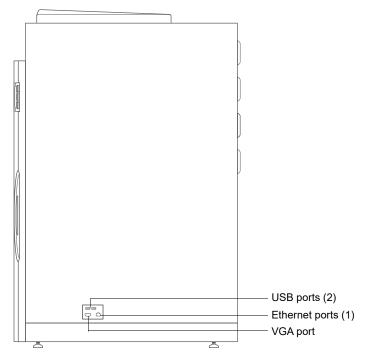

Figure 3. Biomark right side view

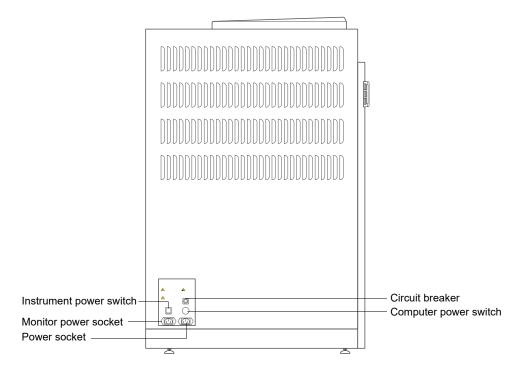

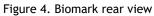

### Components Included in the Biomark Shipping Box

|    | Component           | Purpose                                                                                                    | Qty |
|----|---------------------|----------------------------------------------------------------------------------------------------|-----|
| 1. | Biomark instrument  | Thermal-cycles the IFC and collects real-time and endpoint data.                                                                                                    | 1   |
| 2. | Power cable         | Country specific power cable to connect the<br>Biomark to the wall socket.<br>The instrument has a connection to<br>protective earth through the power<br>cord provided by Fluidigm. Ensure<br>that the electrical receptacle<br>provides an earth ground before connecting<br>the power cord.<br>Use only power cords provided by Fluidigm<br>or power cords that meet the minimum<br>ratings of 250V/10A, 16AWG and a length<br>not exceed 2 meters (6 feet). | 1   |
| 3. | Flat screen monitor | Displays the status of the Biomark system and Data Collection software.                                                                                                    | 1   |
| 4. | Keyboard and mouse  | Input devices for using the Biomark software.                                                                                                    | 1   |
| 5. | IFC Controller      | Controls filling of reagents and valve actuation in IFCs                                                                                                    | 1   |

### **Biomark Operating Environment**

The Biomark system should be used in an environment that meets the requirements.

**IMPORTANT:** The Biomark system is for indoor use only.

| Temperature             | Ambient between 15 °C and 30 °C (59-86 °F) |
|-------------------------|--------------------------------------------|
| Humidity                | 20%-80%, non-condensing                    |
| Pollution               | Degree 2                                   |
| Electrical installation | Category II                                |
| Altitude                | Up to 2,000 m (6,562 ft)                   |

### **Biomark Power Options**

Biomark operates through 100-240 VAC power at 50/60 Hz, 9.0 A, 100V; 3.7A, 240V.

**IMPORTANT:** Fluidigm recommends a UPS with voltage regulating capabilities. See the Uninterruptible Power Supply Recommendation in the Biomark Site Requirements Guide (PN 68000082).

### **Biomark Power Cord Requirements**

Fluidigm will provide a country-specific power cord.

| Location           | Minimum Wire<br>Gauge (AWG) | Maximum Length<br>(Meters) | Plug End<br>Instrument | Plug End<br>Receptacle |
|--------------------|-----------------------------|----------------------------|------------------------|------------------------|
| Japan, USA, Canada | 14                          | 2                          | IEC C13                | Country Specific       |
| Europe, Australia  | 16                          | 2                          | IEC C13                | Country Specific       |

### **Biomark Regulatory Compliance**

The following directives and harmonized standards were used to evaluate the safety and performance of the Biomark system.

### **General Regulations and Requirements**

- 73/23/EEC European Parliament Low Voltage Directive
- 89/336/EEC European Parliament Directive: Electromagnetic Compatibility

### Harmonized Standards

- IEC/EN 61326: 2003
- IEC/EN 61010: 2001

### **Conformity Symbols on the Instrument**

| Conformity mark | Description                                                                                         |
|-----------------|----------------------------------------------------------------------------------------------------|
|                 | Indicates conformity with safety requirements for Canada and the United States.                     |
| CE              | Indicates conformity with European Union requirements for safety and electromagnetic compatibility. |

Refer to the Biomark System Site Requirements Guide (PN 68000082) for more detailed information on the recommended environmental conditions.

# **EP1™** System Overview

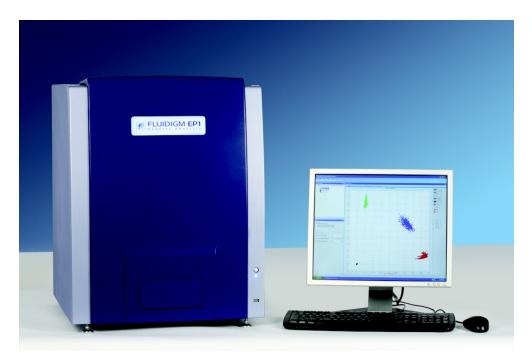

The Fluidigm EP1<sup>M</sup> Reader enables high-throughput SNP (single nucleotide polymorphism) genotyping and digital PCR. The Reader is a cost-effective endpoint detection system. Add the Stand-Alone Thermal Cycler and an IFC Controller to scale up the number of daily experiments performed on a single EP1<sup>M</sup> Reader.

### Components of the EP1 System

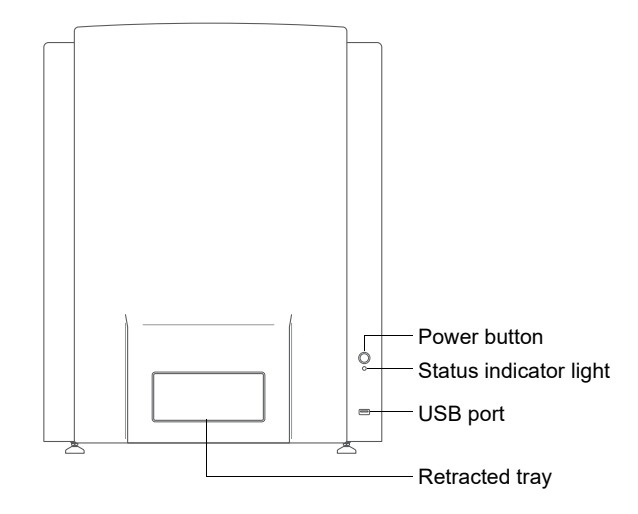

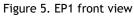

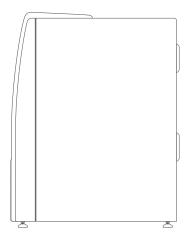

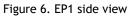

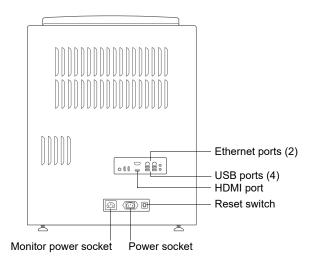

Figure 7. EP1 rear view

### Components Included in the EP1 Shipping Box

|    | Component           | Purpose                                                                                                    | Qty |
|----|---------------------|----------------------------------------------------------------------------------------------------|-----|
| 1. | EP1 instrument      | Collects endpoint data.                                                                                                    | 1   |
| 2. | Power cable         | Country specific power cable to connect the EP1 to the wall socket.                                                                                                    | 1   |
|    |                     | The instrument has a connection to protective earth through the power cord provided by Fluidigm. Ensure that the electrical receptacle provides an earth ground before connecting the power cord. |     |
|    |                     | Use only power cords provided by Fluidigm or power cords that meet the minimum ratings of 250V/10A, 16AWG and a length not exceed 2 meters (6 feet).                                              |     |
| 3. | Flat screen monitor | Displays the status of the EP1 system and Data<br>Collection software.                                                                                                    |     |
| 4. | Keyboard and mouse  | Input devices for using the EP1 software.                                                                                                    | 1   |

### **EP1 Operating Environment**

The EP1 system should be used in an environment that meets the requirements.

**IMPORTANT:** The EP1 system is for indoor use only.

| Temperature             | Ambient between 15 °C and 30 °C (59-86 °F) |
|-------------------------|--------------------------------------------|
| Humidity                | 20%-80%, non-condensing                    |
| Pollution               | Degree 2                                   |
| Electrical installation | Category II                                |
| Altitude                | Up to 2,000 m (6,562 ft)                   |

### **EP1** Power Options

EP1 operates through 100-240 VAC power at 50/60 Hz, 5 A.

**IMPORTANT:** Fluidigm recommends a UPS with voltage regulating capabilities. See the Uninterruptible Power Supply Recommendation in the EP1 Site Requirements Guide (PN 100-2195).

### **EP1 Power Cord Requirements**

Fluidigm will provide a country-specific power cord.

| Location                                 | Minimum Wire | Maximum Length | Plug End   | Plug End         |
|------------------------------------------|--------------|----------------|------------|------------------|
|                                          | Gauge (AWG)  | (Meters)       | Instrument | Receptacle       |
| USA, Canada, Japan,<br>Europe, Australia | 16           | 2              | IEC C13    | Country Specific |

### **EP1 Regulatory Compliance**

The following directives and harmonized standards were used to evaluate the safety and performance of the EP1 system.

### **General Regulations and Requirements**

- 2014/35/EU European Parliament Low Voltage Directive
- 2014/30/EU European Parliament Directive: Electromagnetic Compatibility

### Harmonized Standards

- IEC/EN 61326-1
- IEC/EN 61010-1
- IEC/EN 61010-2-081

### **Conformity Symbols on the Instrument**

| Conformity mark | Description                                                                                         |
|-----------------|----------------------------------------------------------------------------------------------------|
|                 | Indicates conformity with safety requirements for Canada and the United States.                     |
| CE              | Indicates conformity with European Union requirements for safety and electromagnetic compatibility. |

Refer to the EP1 System Site Requirements Guide (PN 100-2195) for more detailed information on the recommended environmental conditions.

# Integrated Fluidic Circuits (IFCs)

The IFC (integrated fluidic circuit) has various features and benefits.

| IFC Features                                                                          | IFC Benefits                                                                                                    |
|---------------------------------------------------------------------------------------|----------------------------------------------------------------------------------------------------|
| Lower running costs<br>Nanoliter reaction volumes                                     | Saves on reagents and pipette tips, and on the upkeep of liquid-handling robots.                                            |
| Higher throughput<br>High-density reaction chambers                                   | Provides far more data per run.                                                                                             |
| More Informative<br>An N x M architecture coupled with<br>nanoliter reaction volumes  | Generates multiple readouts per sample, without<br>the spectral overlap and cross-amplicon influence of<br>multiplexed PCRs |
| Highly Flexible<br>Input frame with microwells together<br>with an N x M architecture | Facilitates the input of any set of samples and any set of primers/probes, delivering the throughput of a fixed array.      |

### **IFC Barcodes Related to Applications**

Each IFC has a unique barcode. The first three digits of the barcode determine which applications are listed in the Applications menu in the Data Collection Software.

| Gene Expression                    | Genotyping                    | Digital PCR               |
|------------------------------------|-------------------------------|---------------------------|
| 113x                               | 124x                          | 115x                      |
| 48.48 Dynamic Array™ IFC           | 48.48 Dynamic Array™ IFC      | 12.765 Digital Array™ IFC |
| 136x                               | 138x                          | 148x                      |
| 96.96 Dynamic Array™ IFC           | 96.96 Dynamic Array™ IFC      | 48.770 Digital Array™ IFC |
| 153x                               | 154x                          | 167x                      |
| Flex Six™ Gene Expression IFC      | Flex Six™ Genotyping IFC      | qdPCR 37K™ IFC            |
| 158x<br>24.192 Dynamic Array™ IFC  | 166x<br>192.24 Genotyping IFC |                           |
| 169x<br>192.24 Gene Expression IFC |                               |                           |

# Flex Six<sup>™</sup> Gene Expression IFC (Biomark<sup>™</sup> only) and Flex Six<sup>™</sup> Genotyping IFC (Biomark<sup>™</sup> and EP1<sup>™</sup>)

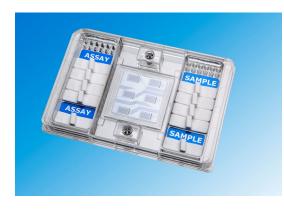

The Fluidigm Flex Six<sup>™</sup> Gene Expression IFC and Flex Six<sup>™</sup> Genotyping IFC address the requirement for substantial variation in sample and assay numbers during target selection while allowing complete use of the IFC. It utilizes a completely new architecture which incorporates six 12 X 12 partitions that can be organized in any configuration, in up to six separate experimental runs. This new IFC adjusts to

customers' experimental needs during target selection and largely eliminates the need for microplate-based experiments.

### 48.48 Dynamic Array™ IFC

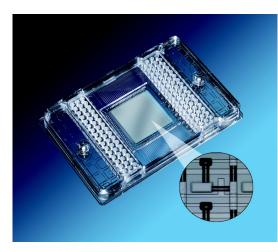

The Fluidigm 48.48 Dynamic Array<sup>™</sup> IFC is an efficient solution for large-scale, real-time qPCR. The key to this efficiency is the matrix of channels, chambers, and integrated valves finely patterned into layers of silicone. This material is gas permeable, allowing the blindfill of fluids into valve-delimited chambers. The valves partition samples and reagents and allow them to be systematically combined into 2,304 assays.

The significance of this approach to

operational efficiency is immense. Managing a gene expression study involving 2,000 samples against a set of 48 genes would require 1,000 96-well plates as compared to 42 Dynamic Array™ IFCs. Managing the same study would require 192,000 steps on microplates but only 4,032 liquid-transfer steps on the IFCs. Comparative time required to complete such a study would typically involve 100 days on plates but just 4 1/2 days on IFCs. In addition, the running cost is reduced by half or more.

### 96.96 Dynamic Array™ IFC

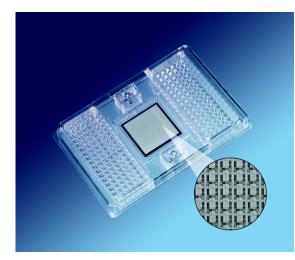

The Fluidigm 96.96 Dynamic Array<sup>™</sup> IFC is similar to the 48.48 Dynamic Array<sup>™</sup> IFC but with high throughput. On one side of the frame are 96 wells to accept the samples and, on the other, 96 wells to accept the probe and primer pairs. Once in the wells, the components are pressurized into the IFC using an IFC controller. The components are then systematically combined into 9,216 parallel reactions.

# 24.192 Dynamic Array™ IFC for Gene Expression (Biomark system only)

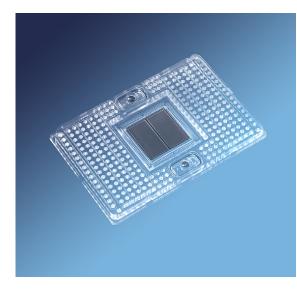

The Fluidigm 24.192 Dynamic Array IFC for gene expression supports the analysis of up to 192 markers per sample, the largest panel size of any Fluidigm gene expression IFC. The GE 24.192 IFC is well suited for customers who want to maximize data collection from rare samples. It is also a valuable tool in custom panel development, where it can be used to validate performance of potential gene expression assays prior to final panel selection and testing on a larger number of samples (for example, by using the 96.96 Dynamic Array IFC).

### 192.24 Genotyping IFC

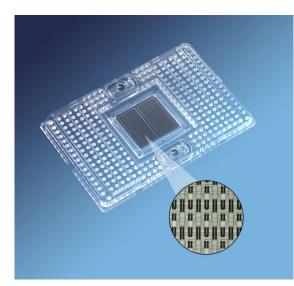

The Fluidigm 192.24 Genotyping IFC provides a solution for targeted high sample throughput SNP genotyping. It is designed to genotype 192 samples against 24 assays in a single run and incorporates innovative design features to greatly increase sample throughput. Once in the wells, the components are pressurized into the IFC using an IFC Controller. The components are then systematically combined into 4,608 parallel reactions.

### 192.24 Gene Expression IFC (Biomark<sup>™</sup> System only)

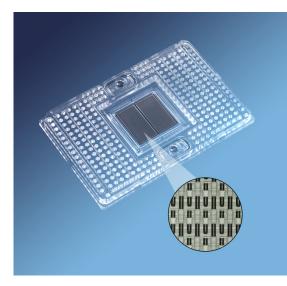

The Fluidigm 192.24 Gene Expression IFC meets the needs of production users who have narrowed their gene panel and require high sample throughput. Together with the Biomark<sup>™</sup> System, this IFC enables maximum throughput, with minimal hands-on time. The 192.24 Gene Expression IFC can be particularly useful in clinical research and production environments, where users will benefit from the low-cost per sample, high reliability, and simple workflow of the IFC.

### 12.765 Digital Array™ IFC

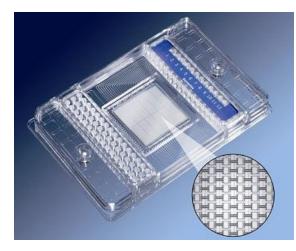

The Fluidigm 12.765 Digital Array<sup>™</sup> IFC is an efficient solution for absolute qPCR. The key to this efficiency is the matrix of channels, chambers, and integrated valves finely patterned into layers of silicone. This material is gas permeable, allowing the blindfill of fluids into valve-delimited chambers. The valves partition samples into 765 chambers in each of the 12 panels (765 chambers x 12 panels = 9,180 reactions per IFC).

### 48.770 Digital Array™ IFC

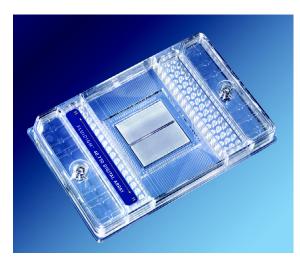

The Fluidigm 48.770 Digital Array™ IFC delivers high-throughput digital PCR enabling 48 samples to be tested at the same time. This IFC is ideal for copy number variation studies, absolute quantification, and mutation detection. The 48.770 Digital Array™ IFC is capable of producing 36,960 individual PCR reactions simultaneously.

### qdPCR 37K™ IFC

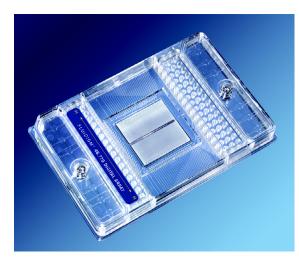

The qdPCR 37K<sup>™</sup> IFC combines both digital and quantitative real-time PCR. Real-time analysis of digital PCR reactions allows removal of false positives. The qdPCR 37K<sup>™</sup> IFC also provides high amplification success rate with the lowest cost-per-sample available in the market today.

The qdPCR  $37K^{\mathbb{M}}$  IFC is capable of producing 36,960 individual PCR reactions simultaneously.

# **Controllers for IFCs**

### Juno™

Juno is a universal controller that primes, loads, and thermal cycles assaysample mixes.

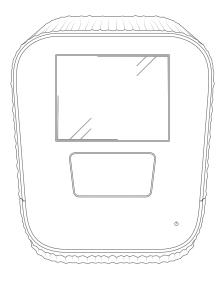

# IFC Controllers: MX, HX, and RX

These are the controllers for use with the Biomark<sup>™</sup> System:

- IFC Controller MX
- IFC Controller HX (pictured)
- IFC Controller RX

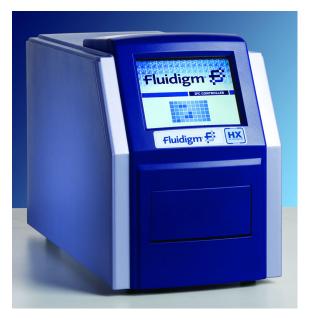

The controllers were designed specifically to work with specific IFCs:

- IFC Controller MX -- for priming and loading the 48.48 Dynamic Array<sup>™</sup> IFC, the 12.765 Digital Array<sup>™</sup> IFC, the 48.770 Digital Array<sup>™</sup> IFC, and the qdPCR 37K<sup>™</sup> IFC.
- IFC Controller HX -- for priming and loading the Flex Six™ Gene Expression IFC and Flex Six™ Genotyping IFC, 96.96 Dynamic Array™ IFC.
- IFC Controller RX -- for loading the 192.24 Gene Expression IFC, 192.24 Genotyping IFC, and the 24.192 Dynamic Array IFC for gene expression.

### System Process Overview

**IMPORTANT:** Many materials, including many well-known inhibitors, can have profound impact on PCR performance. Such contaminants can have a more significant impact on PCR performance in microfluidic devices than in microtiter plates. Prior to working with the IFCs, clear the workstation of all nonessential materials and wipe it clean of all debris. Avoid using any source of fluorescent dyes, especially cloth- or felt-tipped pens and highlighters, in the vicinity of an IFC.

The workflow for running an experiment on Biomark or EP1 consists of the following steps:

- 1 Inject Control Line Fluid into each accumulator on the IFC.
- 2 Remove and discard the protective film from the bottom of the IFC.
- **3** Place the IFC into the appropriate controller, then run the appropriate *Prime* script to prime the Control Line Fluid into the IFC. Each IFC type corresponds to a script number. For example, you would choose *Prime (148x)* for a 48.770 IFC.
- 4 Remove the IFC from the controller, and pipet samples and assay solutions into the inlets on the IFC.
- 5 Return the IFC to the controller.
- 6 Run the appropriate *Load Mix* script. Air pressure forces samples and assays into the IFC where they mix.
- 7 Remove the loaded IFC from the controller.
- 8 Place the IFC into the Biomark or EP1 instrument, making sure the A1 corner on the IFC aligns with the A1 on the instrument tray.

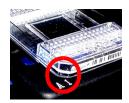

**9** Run your experiments.

# **Supported Detection Reagents**

We support the following detection reagents on the Biomark  $^{\rm m}$  System and the EP1 Reader.

### **Probe Types**

- FAM-MGB
- VIC-MGB
- FAM-TAMRA
- FAM-non fluorescent quencher
- SNP Type<sup>™</sup>-HEX
- SNP Type-FAM

### **Additional Probe Types**

Fluidigm does not support other probe types at this time, however, you may run additional probe types using the following guidelines:

|                        | Fluorophores With. |                        |
|------------------------|--------------------|------------------------|
| Excitation Wavelengths |                    | Emission Wavelengths   |
| between 465 and 505 nm | and                | between 500 and 550 nm |
| between 510 and 550 nm | and                | between 540 and 600 nm |

# Turning On the Biomark<sup>™</sup> System

### Turning On the Personal Computer (PC)

1 Push in the round button (hard power) on the side panel of the Biomark.

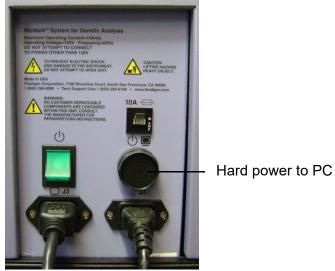

- **2** Turn on the PC monitor. The computer may take up to 10 seconds to power on.
- 3 If the computer does not power on, push the green button (soft power) on the front panel of the Biomark.

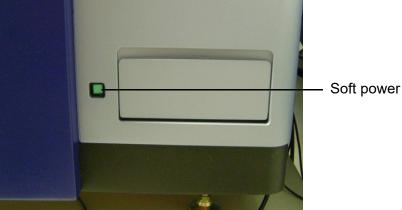

**NOTE:** The green button on the front of the system does not open the DVD drive cover. Manually open the door and use the small black button to load/unload DVDs or CDs.

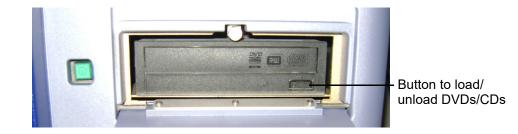

### Turning On the Instrument

1 Toggle the green switch on the side panel of the Biomark  $^{\rm M}$  System to turn the instrument on.

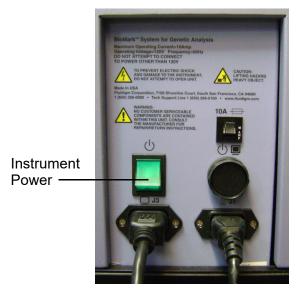

You are now ready to use the system.

# Turning Off the Biomark<sup>™</sup> System

### Turning Off the PC

1 Click the Start menu.

🌮 Start

2 Select Shut down.

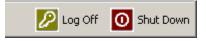

**NOTE:** Do not use the round button (hard power) at the side of the system to turn off the computer.

### **Turning Off the System**

1 Toggle the green switch on the side of the Biomark  $^{\rm M}$  System to turn the system off.

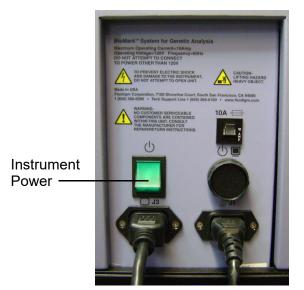

# Turning On the EP1™ Reader

1 Press the power button on the front of EP1 to turn on both the computer and the instrument.

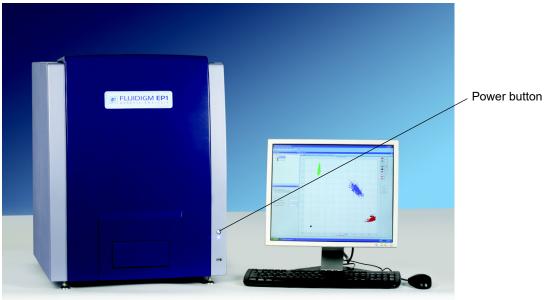

# Turning Off the EP1™ Reader

1 Press the power button to turn off both the computer and the instrument.

# Launching Fluidigm Data Collection Software

**IMPORTANT:** Start the Fluidigm Data Collection software 20 minutes before starting the run to allow the lamp to warm to operating temperature. If the lamp has automatically turned off due to inactivity, double-click the status bar to reset.

• Double-click the software icon on the desktop to open the Start screen.

**NOTE:** Once past the start screen, you cannot access the lamp control (See "Using the Data Collection Tools Menu" on page 32).

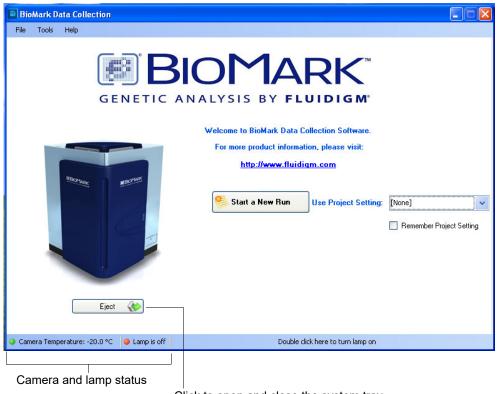

Click to open and close the system tray.

### Using the Data Collection Tools Menu

Each Tool is described in this manual.

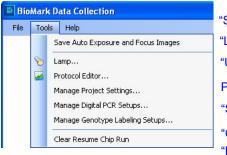

| "Saving Auto Exposure and Focus Images" on page 52 |
|----------------------------------------------------|
| "Lamp Control" on page 33                          |
| "Using the Protocol Editor" on page 81             |
| Project Settings Editor on page 56                 |
| "Setting Up a Digital PCR Project" on page 56      |
| "Genotyping IFC Runs" on page 59                   |
| "Resuming an IFC Run" on page 77                   |
| "Clearing an IFC Run" on page 79                   |

### Lamp Control

Click **Tools > Lamp** to access the Lamp Control dialog box.

**NOTE:** Once past the start screen, you cannot access the lamp control.

Use the Lamp Control dialog box to check bulb status, and to manage lamp parameters that help extend the life of the lamp. For example, setting a low idle time shuts off the lamp when not in use.

| Lamp will turn off in:  | 120         | Minute | s      |
|-------------------------|-------------|--------|--------|
| Lamp Status : Off       | f           |        | On Off |
| Lamp Usage Status       |             |        |        |
| Expected Life :         | 1000        | Hours  |        |
| Used :                  | 221         | Hours  | Reset  |
| Remaining :             | 779         | Hours  |        |
| Lamp Idle Times before  | Turning Off |        |        |
| dle time during the day | 0 minutes   |        |        |
| End of the day          | 5:00 PM     | *      |        |
| Idle time after hour 6  | i0 minutes  |        |        |

### Lamp On/Off Status

Turn lamp On or Off, and check how long before lamp shuts down.

### Lamp Usage Status

- · Expected lamp life is shown in hours.
- Click *Reset* after changing the lamp to begin tracking lamp life from 0.
- Remaining lamp life is shown in hours.

### Lamp Idle Times

Shows lamp idle times and when to power off for the day.

Click OK after changing any parameter to accept the changes.

# Starting a Run

You have some options to consider before starting a run. Use the table below as a guide.

| lf you want to                                                                                                    | Then                                                                                                    | and then                   |
|----------------------------------------------------------------------------------------------------|----------------------------------------------------------------------------------------------------|----------------------------|
| Start a new run                                                                                                    | Click                                                                                                    | Follow the software wizard |
| (See "Starting a New Run<br>With No Parameters Pre-<br>defined" on page 35)                                                                |                                                                                                    |                            |
| Start a new run and save the run settings                                                                                                  | Click                                                                                                    | Click<br>Start a New Run   |
| Start a new run using settings<br>from a previous run<br>(See "Starting a Run Using<br>Previously Created Project<br>Settings" on page 46) | Choose the run from the drop-<br>down menu<br>Use Project Setting: [None]<br>[None]<br>New Project Setting<br>New Project Setting_mjd | Click                      |

# Starting a New Run With No Parameters Pre-defined

- 1 Launch the Fluidigm Data Collection Software.
- 2 Click Start a New Run. The Chip Run Information window opens.

| BioMark Data Collection                         |                                                                                |
|-------------------------------------------------|--------------------------------------------------------------------------------|
| File Tools Help                                 |                                                                                |
| Chip Bun Information Chip Barcode : Chip Type : | Load Chip into the system to scan the barcode and then click Next              |
| Chip Run Name :                                 | Chip Barcode and Type                                                          |
| Application Type :                              | Barcode :                                                                      |
| Passive Reference :<br>Probe Type(s) :          | Chip Type :                                                                    |
| Temperature                                     | Project Setting: [None]                                                        |
| rature                                          |                                                                                |
| Time                                            | 🗢 Back Next 🔿                                                                  |
|                                                 | will turn off in 237 minutes and 43 seconds - Double click here to reset timer |

The lamp is heating and the camera is cooling.

3 Place the IFC on the Biomark<sup>™</sup> System and/or EP1<sup>™</sup> Reader tray, ensuring that the notched A1 corner on the IFC is aligned with the A1 on the system tray.

### **IMPORTANT:** Be sure to remove:

- a. The protective film from beneath the IFC.
- b. Dust particles from the top of the IFC with tape.

1 Click Load. The IFC retracts into the system, the barcode is scanned, and the IFC type identified. The barcode and IFC type display, as shown below.

| BioMark Data Col                                        | lection                      |                                                                      |
|---------------------------------------------------------|------------------------------|----------------------------------------------------------------------|
| File Tools Help                                         |                              |                                                                      |
| Chip Run Information<br>Chip Barcode :<br>Chip Type :   | 1241055035<br>48.48cs (124x) | Load Chip into the system to scan the barcode and<br>then click Next |
| Chip Run Name :<br>File Location :                      |                              | Chip Barcode and Type                                                |
| Application Type :<br>Protocol :<br>Passive Reference : |                              | Barcode : 1241055035 48.48cs (124x)                                  |
| Probe Type(s):                                          |                              | Chip Type : 48.48cs (124x)                                           |
|                                                         |                              | Load 🚸 Eject 🎸                                                       |
| Temperature                                             |                              |                                                                      |
| Te                                                      |                              |                                                                      |
| _                                                       | Time                         | 🖕 Back Next 🔿                                                        |
| Camera Temperature:                                     | 20.0 °C 😑 Lamp is warming-up |                                                                      |

Camera and lamp status display

2 Click Next. The Chip Run Name and Location dialog box opens.

| 🔡 BioMark Data Collection                                                                                                    |                                                                                                    |
|----------------------------------------------------------------------------------------------------|----------------------------------------------------------------------------------------------------|
| File Tools Help                                                                                                    |                                                                                                    |
| Chip Run Information           Chip Barcode :         1241055035           Chip Type :         48.48cs (124x)           Chip Run Name : | Enter the chip run name and file location, and then click Next.         Chip Run Name and File Location         Chip Run File: <ul> <li>New</li> <li>Pre-defined</li> </ul> Name:       1241055035         ✓       Use Barcode as Chip Run Name         File Location:       C:\SystemTest         Browse |
| Time                                                                                                    | ,<br>Back Next                                                                                                    |
| Camera Temperature: -20.0 °C     Camp is on                                                                                             |                                                                                                    |

- 3 In the Chip Run File panel, click New.If you click Pre-defined, click Browse to locate the .bml file you want to use.
- 4 Click Use Barcode as Chip Run Name or, uncheck and then type a unique

name in the New Chip Run Name text box.

| 🔡 BioMark Data Collect                                                                        | tion                       |                                                                           |                                   |                      |
|-----------------------------------------------------------------------------------------------|----------------------------|---------------------------------------------------------------------------|-----------------------------------|----------------------|
| File Tools Help                                                                               |                            |                                                                           |                                   |                      |
| Chip Type : 4                                                                                 | 241055035<br>8.48cs (124x) | Enter th<br>click Ne                                                      | ne chip run name and file<br>ext. | e location, and then |
| Chip Run Name :<br>File Location :<br>Application Type :<br>Protocol :<br>Passive Reference : |                            | Chip Run<br><ul> <li>This is a new cl</li> <li>Use a pre-defin</li> </ul> |                                   |                      |
| Probe Type(s):                                                                                |                            | Chip Run Name and<br>New Chip Run Name                                    |                                   | as Chip Run Name     |
| Ten                                                                                           |                            | New Chip Run Direc                                                        | tory                              |                      |
| Temperature                                                                                   |                            |                                                                           |                                   | Browse               |
|                                                                                               | Time                       |                                                                           | 두 Back                            | Next 🔿               |
| Camera Temperature: -20.                                                                      | .0 °C 🛛 😔 Lamp is on       |                                                                           |                                   |                      |

When you de-select 'Use Barcode as Chip Run Name,' the barcode remains in the New Chip Run Name text box but it is now editable.

**5** Click **Browse** to specify a desired file location for your IFC run. You need to do this only once per IFC.

| Chip Run Name and Locat | ion                            |
|-------------------------|--------------------------------|
| New Chip Run Name       | 1241055035                     |
|                         | ✓ Use Barcode as Chip Run Name |
| New Chip Run Directory  |                                |
| C:\TEMP                 |                                |
|                         | Browse                         |
|                         |                                |
|                         |                                |
| _                       |                                |
| 4                       | Back Next 🔿                    |

6 Click Next. The Application, Reference and Probes window opens.

| File Tools Help                                                                               |                                            |                                                                                                    |
|-----------------------------------------------------------------------------------------------|--------------------------------------------|----------------------------------------------------------------------------------------------------|
| Chip Run Information<br>Chip Barcode :<br>Chip Type :<br>Chip Run Name :                      | 1241055035<br>48.48cs (124x)<br>1241055035 | Select the Application type and then click Next.                                                                                                    |
| File Location :<br>Application Type :<br>Protocol :<br>Passive Reference :<br>Probe Type(s) : | C:\TEMP\1241055035                         | Application, Reference and Probes     Application: Genotyping     Passive Reference: RDX     Select probes manually     Select a genotype labeling setup |
| 4                                                                                             |                                            | Probe 1 VICMGB                                                                                                    |
|                                                                                               |                                            | Comments                                                                                                    |

- 7 Select an application from the Application drop-down menu (see descriptions below for more information).
  - Gene Expression (on the Biomark<sup>™</sup> System only). If you select Gene Expression from the Application drop-down menu, a separate drop-down menu appears for each probe you select, as shown below.

| <ul> <li>Single Probe</li> </ul>             | Two Probes             | More than two probes |
|----------------------------------------------|------------------------|----------------------|
| FAM-TAMBA<br>FAM-TAMBA<br>FAM-MGB<br>VIC-MGB | Probes VIC-MGB VIC-MGB | VIC-MGB  FAM-MGB     |

If you are using more than 3 probes, click Add a probe for each additional probe set.

• *Melting Curve* (on the Biomark<sup>™</sup> System only). This application has the same options as Gene Expression, shown above.

| Application, Reference and Probes |         |                          |  |  |
|-----------------------------------|---------|--------------------------|--|--|
| Application: Melting              | g Curve | <b>~</b>                 |  |  |
| Passive Reference:                | ROX     | Capture first image only |  |  |

• *Digital PCR*. This application has the same options as Genotyping, described below except there is no labeling. Click **Select a Digital PCR Setup** and then choose a setup.

| Application, Reference and Probes                                                                             | BioMark Data Collection                                                                                                |
|----------------------------------------------------------------------------------------------------|----------------------------------------------------------------------------------------------------|
| Application: Digital PCR                                                                                      | Eile Iools Help<br>Chip Run Information                                                                                |
| Passive Reference: RDX     Capture first image only     Select probes manually     Select a Digital PCR setup | Chip Barcode : 1481004007<br>Chip Type : 48.770<br>Chip Run Name : 1481004007                                          |
|                                                                                                    | File Location :         C:\1481004007         App           Application Type :         Application         Application |

• *Genotyping*. This application has the same options as Digital PCR above except that you have three labeling options:

• Select probes manually. Click Probe 1 and Probe 2 drop-down menus to select probes.

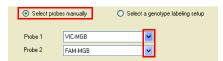

• Select a pre-defined setup. Click **Select a genotype labeling setup** to open the default setup or any that you have created. You can also modify setups from this pane.

| 0  | Select probes manually                                   | Select a genotype labeling setup                    |  |  |
|----|----------------------------------------------------------|-----------------------------------------------------|--|--|
| Se | tup 01                                                   |                                                     |  |  |
| ۲  | X Axis: FAM-MGB - Allele X<br>Y Axis: VIC-MGB - Allele Y | XX:     XX:     YX:       NTC:     NC:     Invalid: |  |  |
|    |                                                          |                                                     |  |  |

Click the setup to select it.

 Create a new setup. To create a new setup or edit an existing setup, click Tools > Manage Genotype Labeling Setups. Follow the sequence shown in the illustration below.

Click on colors to change

• Type a name for the new setup.

them.

• Click OK.

| BioMark Data Collection                                                                                                    |                                                                                           |                                                   |                                                                                                    |
|----------------------------------------------------------------------------------------------------|-------------------------------------------------------------------------------------------|---------------------------------------------------|----------------------------------------------------------------------------------------------------|
| 1     File     Tools     Help       Chip f     Save Auto Exposure and Focus Images       Chip f     Lamp       Chip f     Protocol Editor       Protocol Editor     Protocol Editor       Tie t     Manage Digital PCR Setups       Appi     Manage Genotype Labeling Setups       Proto     Char Resume Chip Run       Pass     Proto | Passive Reference: ROX<br>Select probes manually<br>Setup 01<br>XAxis: FAM-MGB - Allele X | pe and then click Next.                           | τup                                                                                                    |
| 3 BioMark Data Collection - Genotype Labeling Setups<br>List of Genotype Labeling Setups:<br>Setup 01<br>XAxis: FAM-MGB - Allele X XX XY:<br>YAxis: VIC-MGB - Allele Y NTC: NC: Inv                                                                                                    | : Management                                                                              | Click to edit<br>an existing<br>labeling<br>setup | Allele Settings<br>File<br>Allele Settings<br>Probe Type<br>FAM-TAMR/ Allele Symbol<br>Scatter Plot Axis<br>X-axis V<br>VIC-MGB V<br>Call Colors<br>Allele X<br>Allele X<br>NTC<br>NC Call<br>Allele X<br>NC Call<br>Allele Y<br>Invalid |
| Add New Genotype Labeling Setup                                                                                                    | Allele Settings<br>File                                                                   |                                                   | Name<br>Setup 01<br>DK Cancel                                                                                                    |
| Click to create a new<br>labeling setup                                                                                                    | Call Colors<br>Allele XX NTC                                                              |                                                   | <ul> <li>When editing an existing<br/>labelling setup:</li> <li>Use the Probe Type drop-<br/>down menu to change<br/>your probe sets.</li> <li>Click on colors to change</li> </ul>                                                      |
| <ul> <li>When adding a new labelling setup:</li> <li>Use the Probe Type drop-down menu to select your probe sets.</li> </ul>                                                                                                    | Allele Y Invalid                                                                          | Cancel                                            | <ul><li>them.</li><li>Type a name for the edited setup.</li><li>Click <b>OK</b>.</li></ul>                                                                                                    |

**NOTE:** Set up a new genotype labeling and color scheme at any time by going to **Tools > Manage Genotype Label Setups > Add New Genotype Labeling Setup.** 

| BioMark Data Col<br>File Tools Help                                                         | lection                                                          |                                                                                                    |
|---------------------------------------------------------------------------------------------|------------------------------------------------------------------|----------------------------------------------------------------------------------------------------|
| Chip Run Information<br>Chip Barcode :<br>Chip Type :<br>Chip Run Name :<br>File Location : | 1241055035<br>48.48cs (124x)<br>1241055035<br>C:\TEMP\1241055035 | Select the Application type and then click Next.                                                                                                    |
| Application Type :<br>Protocol :                                                            | Genotyping<br>Fast Protocol                                      | Application: Genotyping  Passive Reference: R0X                                                                                                    |
| Passive Reference :<br>Probe Type(s) :                                                      | ROX<br>FAM-MGB, VIC-MGB                                          | Select probes manually Select a genotype labeling setup Setup 01                                                                                                    |
|                                                                                             |                                                                  | XAvis: FAM-MGB - Allele X XX: XY: YY: YAVis: VIC-MGB - Allele Y NTC: NC: Invalid:                                                                                             |
| _                                                                                           |                                                                  | Setup 02           XAxis:         FAM-MGB - Allele X         XY.         YY.         YY.           YAxis:         VIC-MGB - Allele Y         NTC:         NC:         Invalid |
| Temperature                                                                                 |                                                                  | Setup 03                                                                                                    |
| 5                                                                                           |                                                                  | Comments                                                                                                    |
|                                                                                             | _                                                                | 🖉 Back Next 🛸                                                                                                    |
| Camera Temperature:                                                                         | -20.0 °C O Lamp is on                                            |                                                                                                    |

Any new labeling setups you create are shown when you click Select a genotype labeling setup, as shown below.

11 After you have chosen the application and the probe-sets, click **Next**. The Thermal Protocol window opens.

| 📕 BioMark Data Col                                                                                                    | lection                                                                                                    |                                                                                                    |
|----------------------------------------------------------------------------------------------------|----------------------------------------------------------------------------------------------------|----------------------------------------------------------------------------------------------------|
| File Tools Help                                                                                                    |                                                                                                    |                                                                                                    |
| Chip Run Information —<br>Chip Barcode :<br>Chip Type :<br>Chip Fun Name :<br>File Location :<br>Application Type :<br>Protocol :<br>Passive Reference :<br>Probe Type(a) : | 1241055035<br>148.48cs (124x)<br>1241055035<br>C:\TEMP\1241055035<br>Genotyping<br>RDX<br>FAM-MGB, VIC-MGB | Select the protocol and dye information for the chip,<br>and then click Next.                                                                      |
| Temperature                                                                                                    |                                                                                                    | Passive Reference:     RDX     0.30     c) seconds       Phobe Exposure:     FAM-MGB     2.00     c) seconds       VIC-MGB     2.00     c) seconds |
| <ul> <li>Camera Temperature:</li> </ul>                                                                                                    | Time<br>-20.0 °C 🔒 Lamp is on                                                                              | 🗢 Back Next 🔿                                                                                                    |

**12** Click **Browse** in the Thermal Protocol pane to navigate to the thermal protocol you want to use (.pcl file extension).

NOTE: If you are unsure which thermal protocol to use, contact Technical Support.

1 (*Optional*) Uncheck **Auto Exposure** and enter your custom exposure times. For most, Auto Exposure works well and they find no need to change the default setting. However, if you find, for example, that your images are too bright, you may want to uncheck Auto Exposure and adjust values manually until you have images with which you are satisfied.

| Click to uncheck and check |         |      |         |                                   |  |
|----------------------------|---------|------|---------|-----------------------------------|--|
| Auto Exposure              |         |      |         |                                   |  |
| Exposure Times             |         |      |         |                                   |  |
| Passive Reference:         | ROX     | 0.30 | seconds | ──Use the arrows to scroll values |  |
| Probe Exposure:            | FAM-MGB | 0.02 | seconds | or highlight and type a value     |  |
|                            | VIC-MGB | 2.00 | seconds |                                   |  |

2 Click Next. Check experiment parameters in the Chip Run Information pane. If the information is not correct, click **Back** until you reach the screen that you want to change.

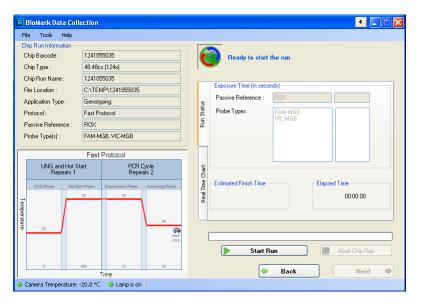

3 If the experiment information is correct, click Start Run. If the camera or the lamp is not ready and you click Start Run, a warning opens, similar to the one below:

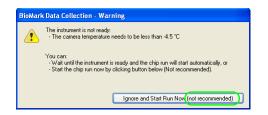

4 The run starts automatically when the camera and the lamp achieve optimum temperature.

**IMPORTANT:** We do not recommend that you ignore instrument warnings. Your data may be compromised if you do.

NOTE: At this point, no other interaction by the user is required.

1 If you click **Eject** when the IFC run is completed, a dialog box opens.

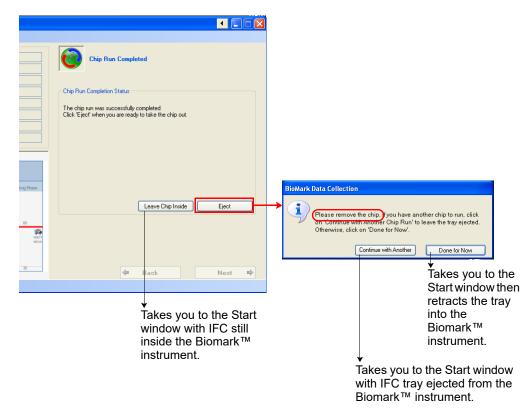

## Viewing Real-Time Curves During an IFC Run

When the IFC run begins, you can track progress in two panes, *Run Status* and *Real Time Chart*. The software processes the images as they are taken, enabling display of real-time intensity curves (on the Biomark<sup>m</sup> System only).

| Run Status      | Exposure Time (in seconds)         Passive Reference :         Probe Types :         FAM-MGB                                                                        |                 | <ul> <li>Run Status. The Run Status pane shows<br/>the elapsed time, the estimated finish time,<br/>and the exposure time for each probe-set<br/>and for the passive reference.</li> </ul> |
|-----------------|----------------------------------------------------------------------------------------------------|-----------------|----------------------------------------------------------------------------------------------------|
| Real Time Chart | Post-processing<br>[No post-processing]                                                                                                    |                 |                                                                                                    |
| Real Tim        | Estimated Finish Time Bapsed Time 00:00:0                                                                                                    |                 |                                                                                                    |
|                 |                                                                                                    |                 | Dye Sample or Assay: No selection                                                                                                    |
|                 |                                                                                                    | Run Status      |                                                                                                    |
| a<br>N          | Real Time Chart. Displays the raw data —><br>as the software collects the images.<br>You must choose a dye and sample/assay<br>o see curves in the Real-Time Chart. | Real Time Chart | No Data Available                                                                                                    |

### Using the Normalized Intensity Curves Feature

For digital IFC runs, when you select a panel, all intensity curves for the wells in the selected panel are displayed.

For all other IFC runs, when you select a sample or assay, intensity curves for wells that contain them are displayed.

Choose the sample or the assay from the drop-down menu, as shown below.

Additionally, you may select which probe or passive reference to display.

|                            | Dye Sample or Assay:                     | No selection                                                                                                    |
|----------------------------|------------------------------------------|----------------------------------------------------------------------------------------------------|
| Real Time Chart Run Status | No Data Availabi                         | Samples       Assays         [Sample] 1       Image: Assays         [Sample] 2       Image: Assays         [Sample] 2       Image: Assays         [Sample] 3       Image: Assays         [Sample] 3       Image: Assays         [Sample] 4       Image: Assays         [Sample] 5       Image: Assays         [Sample] 6       Image: Assays         [Sample] 7       Image: Assays         [Sample] 7       Image: Assays         [Sample] 7       Image: Assays         [Sample] 7       Image: Assays         [Sample] 9       Image: Assays         [Sample] 10       Image: Assays         [Sample] 11       Image: Assays         [Sample] 12       Image: Assays         [Sample] 13       Image: Assays         [Sample] 14       Image: Assays         [Sample] 15       Image: Assays         [Sample] 16       Image: Assays         [Sample] 17       Image: Assays |
|                            | 1:1:2 - Hot Start Phase @ 95 °C for 60 s | [Sample] 18<br>[Sample] 19                                                                                                    |
|                            |                                          | [Sample] 20                                                                                                    |

Once you select your probes/passive reference, or samples/assays/panel to view, the intensity curves are displayed in real time, as shown below.

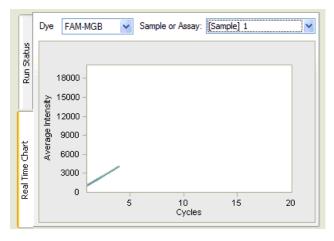

**NOTE:** This feature works only if wells can be properly located. If well locations cannot be found, the Real-Time chart is disabled, and an error message displays.

# Starting a Run Using Previously Created Project Settings

The Use Project Settings feature is visible on the Start screen only if at least one set of IFC run parameters has been created in the Manage Project Settings feature. To learn how to use Manage Project Settings see, "Creating Run Parameters in the Manage Project Settings Feature" on page 47.

To Start a Run using run parameters previously created:

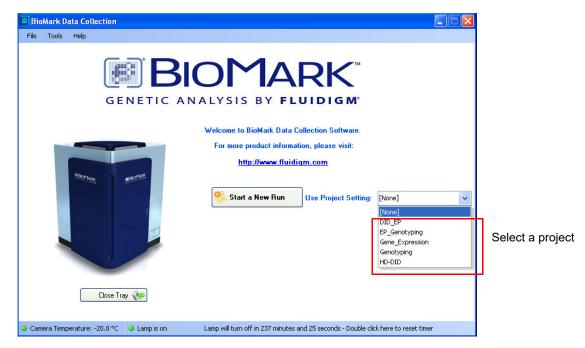

1 Select in the Use Project Settings drop-down menu.

- 2 Click Start a New Run.
- 3 Edit parameters, if necessary.
- 4 Continue through the screens to complete the run.

# Creating Run Parameters in the Manage Project Settings Feature

The Manage Project Settings feature provides you with a way to store a set of IFC run parameters that can be reused for subsequent IFC runs, accessed through the Use Project Settings drop-down menu.

The Use Projects Setting drop-down menu is visible at startup and on the Chip Load page, only if at least one project setting has been saved or created in Manage Project Settings.

To create a new IFC run in Manage Project Setting:

- 1 Launch Biomark<sup>™</sup> Data Collection software.
- 2 Click Tools > Manage Project Settings.

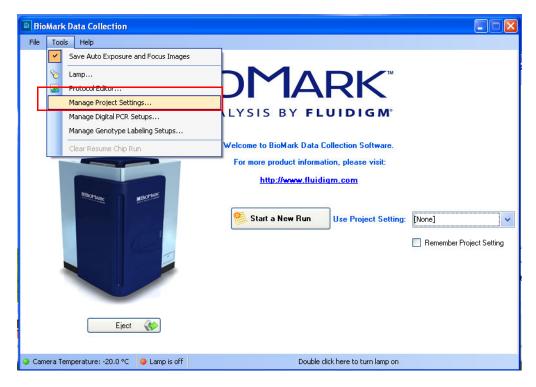

3 Click Add New Project Setting.

| BioMark Data Collection - Project Settings Management | × |
|-------------------------------------------------------|---|
| List of Project Settings:                             |   |
|                                                       |   |
|                                                       |   |
|                                                       |   |
|                                                       |   |
|                                                       |   |
|                                                       |   |
|                                                       |   |
|                                                       |   |
|                                                       |   |
|                                                       | Ξ |
|                                                       |   |
|                                                       |   |
|                                                       | ~ |
| Add New Project Setting Close                         |   |

The Edit Project Settings window opens.

| BioMark Data Collection - Edit Project Setting                                                                                                    |                                                                                  |
|----------------------------------------------------------------------------------------------------|----------------------------------------------------------------------------------|
| Name: Description:                                                                                                    | Naming and Location Chip Run Directory: Browse Use Chip Barcode as Chip Run Name |
| Application. Reference and Probes         Application:       Gene Expression         Passive Reference:       ROX         Passive Reference:       ROX         Assay:       Single Probe         Two Probes       More than two probes         Probes       FAM-TAMRA         VIC-MGB       V | Thermal Protocol                                                                 |
| Post-processing<br>Path to Executable [none]<br>Optional arguments                                                                                                    | Time<br>Browse for Protocol<br>Browse Clear<br>Cancel Save and Close             |

All parameters required to define an IFC run are located in this window. These are the same options found in the IFC run wizard for a run with no parameters chosen, except for the Postprocessing feature (see graphic above).

Use this feature if, after a run is completed, you want to batch process, or update a LIMS database with the current IFC run data. To run a batch file, browse to the executable, enter additional command-line instructions in the Optional arguments text box, and click Save and Close.

4 Click **Save and Close** when you complete the parameters, which may look like the graphic below.

| DioMark Data Collection - Edit Project Setting           Name:         MJDtestll           Description: |               | aming and Location<br>nip Run Directory: [C]<br>] Use Chip Barcode a |                 | ettings\lab.FLUIDIGI | M\Desktop<br>Browse) |
|----------------------------------------------------------------------------------------------------|---------------|----------------------------------------------------------------------|-----------------|----------------------|----------------------|
| Application, Reference and Probes Application: Gene Expression                                          |               | nermal Protocol                                                      | Default-10      | min-Hot-Start        |                      |
| Passive Reference: ROX Capture first image only                                                         |               | Erase and<br>Repe                                                    | Hot Start       | PCR                  | Cycle<br>ats 40      |
|                                                                                                    |               | Amplification Erase<br>Phase                                         | Hot Start Phase | Denature Phase       | Anneal Phase         |
| Assay : Single Probe Two Probes More than two probes<br>Probes FAM-TAMRA<br>VIC-MGB                     | , outpointere | 50<br>50                                                             | 95              | 15                   | 60<br>exch<br>slice  |
|                                                                                                    |               | 120                                                                  | 600             | ime                  | 60                   |
|                                                                                                    |               |                                                                      |                 | or Protocol          |                      |
| Post-processing<br>Path to Executable [none]                                                            |               | Browse                                                               | Clear           |                      |                      |
| Optional arguments                                                                                      |               |                                                                      |                 | Cancel               | Save and Close       |

Your newly defined IFC run is now visible in the Project Settings Management window as shown below.

| oMark Data Colle                                        | ction - Project Settings Management                                                          |      |        |
|---------------------------------------------------------|----------------------------------------------------------------------------------------------|------|--------|
| ist of Project Se                                       | ettings:                                                                                     |      |        |
| MJDtestll                                               |                                                                                              |      |        |
| Application:<br>Reference/Probes:<br>Protocol:<br>Path: | Gene Expression<br>ROX, FAM-TAMRA, VIC-MGB<br>Default-10min-Hot-Start<br>[Path is undefined] | Edit | Delete |
| Protocol:                                               | Default-10min-Hot-Start                                                                      | Edit | Delete |
|                                                         |                                                                                              |      |        |
|                                                         |                                                                                              |      |        |
|                                                         |                                                                                              |      |        |
|                                                         |                                                                                              |      |        |
|                                                         |                                                                                              |      |        |
|                                                         |                                                                                              |      |        |
| Add New Proj                                            | ect Setting                                                                                  |      | Close  |

The IFC run parameters can now be selected from the Use Project Settings dropdown menu on the Start window, as shown below.

| BioMark Data Collection                 |                                                                                  |
|-----------------------------------------|----------------------------------------------------------------------------------|
| File Tools Help                         |                                                                                  |
|                                         | ANALYSIS BY FLUIDIGM                                                             |
|                                         | Welcome to BioMark Data Collection Software.                                     |
|                                         | For more product information, please visit:                                      |
| Bortuge Bortweet                        | http://www.fluidigm.com  Start a New Run Use Project Setting: [None] [None]      |
|                                         | MUDtestII                                                                        |
| Close Tray 💸                            |                                                                                  |
| Camera Temperature: -20.0 °C Lamp is on | Lamp will turn off in 0 minutes and 0 seconds - Double click here to reset timer |

All parameters populate the screen and user can start a new IFC run.

# **Digital PCR Runs**

## Setting Up a New Digital PCR Run

- 1 Click Start a New Run.
- 2 Click Load. The IFC retracts into the system, the barcode is scanned, and the IFC type identified, as shown below.

| 🖹 BioMark Data Coll   | ection                                                                    |                                                                   |
|-----------------------|---------------------------------------------------------------------------|-------------------------------------------------------------------|
| File Tools Help       |                                                                           |                                                                   |
| Chip Run Information  |                                                                           |                                                                   |
| Chip Barcode :        | 1481011103                                                                | Load Chip into the system to scan the barcode and then click Next |
| Chip Type :           | 48.770                                                                    |                                                                   |
| Chip Run Name :       |                                                                           |                                                                   |
| File Location :       |                                                                           | <ul> <li>Chip Barcode and Type</li> </ul>                         |
| Application Type :    | Digital PCR                                                               | Barcode : 1481011103 48.770                                       |
| Protocol :            | M96 Protocol Candidate 5                                                  |                                                                   |
| Passive Reference :   | ROX                                                                       |                                                                   |
| Probe Type(s):        | FAM-TAMRA, VIC-MGB                                                        | Chip Type : 48.770 🗸                                              |
| N00                   | S Protocol Candidate 5                                                    |                                                                   |
|                       | INC and                                                                   |                                                                   |
| Repeats 1 R           | Hot Start Repeats 10 Repeats 30                                           | Project Setting: HD-DID                                           |
|                       | NG Hot Denatur Annealli Denatur Annealli<br>ase Start Ph ation Ph ng Phas |                                                                   |
| Temperature           | 95 95 95                                                                  | Load < Eject 🔇                                                    |
| 25                    | 50 each 52<br>slice each<br>slice 120<br>120 600 15 60 15 60              | 🖛 Back Next 🔿                                                     |
|                       | Time                                                                      |                                                                   |
| Camera Temperature: · | -20.0 °C 😑 Lamp is locked but still warming-up                            | Warm-up will be completed in 0 minutes 20 seconds                 |

- 3 Click Next.
- 4 Click Browse to locate the .bml file you want to use.
- 5 In the Chip Run Name and File Location panel, select New.
- 6 Click Next.
- 7 Select **Digital PCR** from the drop-down menu.
- 8 (Optional) Click **Capture First Image Only.** For more information, see page 42.

Select probes manually **Select a Digital PCR setup** if one has previously been set up.

In the following example Select Digital PCR Setup has been selected and labeled "New Template".

| 📕 BioMark Data Col                                                                                                    | llection                                                           |                                                                                                    |
|----------------------------------------------------------------------------------------------------|--------------------------------------------------------------------|----------------------------------------------------------------------------------------------------|
| <u>File I</u> ools <u>H</u> elp                                                                                                    |                                                                    |                                                                                                    |
| Eile Iools Help<br>Chip Run Information<br>Chip Barcode :<br>Chip Type :<br>Chip Run Name :<br>File Location :<br>Application Type :<br>Protocol :<br>Protocol :<br>Probe Type(s) : | 1481004007         48.770         1481004007         C:\1481004007 | Select the Application type and then click Next.  Application, Reference and Probes  Application: Digital PCR Passive Reference: ROX Capture first image only Select probes manually Select a Digital PCR Digital PCR Alt: Intersection, Union of FAM-TAMRA - VIC-MGB New_Template FAM_VIC: Union, Intersection, EstRatio, EstRatioL95, EstRatioU35, estDiffL95, estDiffL95, e |
| Talure                                                                                                    | Time                                                               | Comments<br>Eack Next =                                                                                                    |
| Camera Temperature:                                                                                                    | -20.0 °C 🥥 Lamp is locked                                          |                                                                                                    |

9 Click Next.

10 Click Start Run.

#### Saving Auto Exposure and Focus Images

When this option is checked—It is on by default—all images from auto exposure and image focusing are saved as part of your IFC run. If you do not want to save them, uncheck this option.

#### Managing Digital PCR Setups

Before performing a new Digital PCR run, you may choose to set up all the essential parameters first. This prepares the IFC run for being viewed in the Analysis software application. The following procedure explains how.

1 Click Tools > Manage Digital PCR Setups.

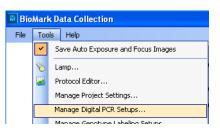

2 Click Add New Digital PCR Setup.

| BioMark Data Collection - Digital PCR Setups Management |       |
|---------------------------------------------------------|-------|
| List of Digital PCR Setups:                             |       |
|                                                         |       |
|                                                         |       |
|                                                         |       |
|                                                         |       |
|                                                         |       |
|                                                         |       |
|                                                         |       |
|                                                         |       |
|                                                         |       |
|                                                         |       |
|                                                         |       |
| Add New Digital PCR Setup                               | Close |

3 Select the number and the type of probes.

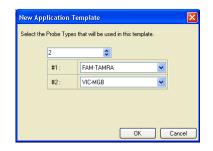

- 4 Click OK.
- 5 Click the Analysis Group Editor icon. The Analysis Group Editor opens.

| Analysis Group Editor                                                                                                    |                                                       |
|----------------------------------------------------------------------------------------------------|-------------------------------------------------------|
| Properties         Operations           Name :         FAM_VIC           # Probe Types :         2           #1 :         FAM-TAMRA           #2 :         VIC-MGB           #2 :         VIC-MGB           Ext Pabe (#1/#2)           Ext Pabe (#1/#2) | See pages 55 below for a description of these options |

- 6 Type a name for the analysis group you are about to create.
- 7 Type the amount of probe types or use the spin box arrows.
- 8 From the drop-down menus, choose the appropriate probes.
- 9 Click the operations that you want associated with this analysis group
- **10** Click **OK**. The new analysis group is now listed in the Template Editor, Analysis Groups pane.

| Template Edit   | or                 |                   |        |
|-----------------|--------------------|-------------------|--------|
| Name :          | Project 01         |                   |        |
| Description :   |                    |                   |        |
| Probe Type(s):  | FAM-TAMRA, VIC-MGB |                   |        |
| Analysis Groups |                    |                   | - 🛛    |
| Name            | Operations         | Probe Types       |        |
| FAM_VIC         | Intersection,Union | FAM-TAMRA,VIC-MGB |        |
|                 |                    |                   |        |
|                 |                    | ОК                | Cancel |

11 Click OK. The new analysis group and all the parameters associated with it, are displayed in the List of Digital PCR Setups.

| E | ioMark Data Collection - Digital PCR Setups Management                                             | ×        |
|---|----------------------------------------------------------------------------------------------------|----------|
|   | List of Digital PCR Setups:                                                                        |          |
|   |                                                                                                    | -        |
|   | FAM_VIC: Union, Intersection, ExtRatio, EstRatioL95, Edit Delete ExtDiffL95 of FAM-TAMRA - VIC-MGB |          |
|   |                                                                                                    |          |
|   |                                                                                                    |          |
|   |                                                                                                    |          |
|   |                                                                                                    |          |
|   |                                                                                                    |          |
|   | Add New Digital PCR Setup Close                                                                    | <u>ן</u> |

- 12 Click Close to finish the setup.
- **13** (Optional) **Click Add New Digital PCR Setup** to add another. Or, Click **Edit** to change elements in the analysis group.
- 14 Set up your Digital PCR project (go to "Setting Up a Digital PCR Project" on page 56)

#### Description of the Analysis Group Editor and its Operations

The Analysis Group Editor allows you to specify the relationship between two or more probe types. This relationship defines the operations the application is to perform on the hit data for each panel. Each operation selected in the Operations checklist adds the appropriate column to the Summary tables and exported data in the Biomark<sup>™</sup> Digital PCR Analysis Software v2.1 (for more information see, *Biomark<sup>™</sup> Digital PCR Analysis Software v2.1 User Guide*, PN 68000100). Many operations are limited to two-probe type analysis groups. The operations are:

- **Union** Selecting this option allows the total number of counts in both probe types to be displayed in a "Union" column in the summary table. Intersection counts are subtracted from the total number.
- Intersection Selecting this option allows the number of counts common to both probe types to be displayed in an "Intersection" column in the summary table.
- Est. Ratio (#1/#2) Selecting this option allows the estimated ratio between the distribution estimated targets of each probe type to be displayed in an "Est. Ratio" column in the summary table in the Biomark<sup>™</sup> Digital PCR Analysis Software v2.1.
- Est. R-95L (#1/#2) Selecting this option allows the lower estimated target of the 95% confidence range to be displayed in an "Est. R-95L" column in the summary table in the Biomark™ Digital PCR Analysis Software v2.1 (graphic at right).
- Est. R-95U (#1/#2) Selecting this option allows the upper estimated target of the 95% confidence range to be displayed in an "Est. R-95U" column in the summary table in the Biomark™ Digital PCR Analysis Software v2.1 (graphic at right).
- Est. Diff (#1/#2) Selecting this option allows the estimated difference in the targets for each probe type to be displayed in an "Est. Diff" column in the summary table in the Biomark<sup>™</sup> Digital PCR Analysis Software v2.1.

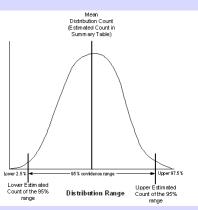

- Est. D-95L (#1/#2) Selecting this option allows the lower estimated target of the 95% confidence range to be displayed in an "Est. D-95L" column in the summary table in the Biomark<sup>™</sup> Digital PCR Analysis Software v2.1 (graphic at right).
- Est. D-95U (#1/#2) Selecting this option allows the upper estimated target of the 95% confidence range to be displayed in an "Est. D-95U" column in the summary table in the Biomark™ Digital PCR Analysis Software v2.1 (graphic at right).

## Setting Up a Digital PCR Project

Now that you have the digital PCR setup complete, set up a digital PCR project.

1 Click Tools > Manage Project Settings.

| 📑 Bio | BioMark Data Collection |                                     |  |  |  |  |  |  |
|-------|-------------------------|-------------------------------------|--|--|--|--|--|--|
| File  | Too                     | ls Help                             |  |  |  |  |  |  |
|       | <b>~</b>                | Save Auto Exposure and Focus Images |  |  |  |  |  |  |
|       | S                       | Lamp                                |  |  |  |  |  |  |
|       |                         | Protocol Editor                     |  |  |  |  |  |  |
|       |                         | Manage Project Settings             |  |  |  |  |  |  |
|       |                         | Manage Digital PCR Setups           |  |  |  |  |  |  |
|       |                         | Manage Genotype Labeling Setups     |  |  |  |  |  |  |
|       |                         | Clear Resume Chip Run               |  |  |  |  |  |  |

2 Click Add New Project Settings.

| BioMark Data Collection - Project Settings Management 🛛 🔀 |                                       |        |  |  |  |  |  |
|-----------------------------------------------------------|---------------------------------------|--------|--|--|--|--|--|
| List of Project S                                         | List of Project Settings:             |        |  |  |  |  |  |
| Digital Array_T                                           | Digital Array_Test01                  |        |  |  |  |  |  |
| Application:                                              | Digital PCR                           |        |  |  |  |  |  |
| Reference/Probes:                                         |                                       | Delete |  |  |  |  |  |
| Protocol:                                                 | 60Cmix2                               |        |  |  |  |  |  |
| Path:                                                     | C:\Documents and Settings\lab\Desktop |        |  |  |  |  |  |
|                                                           |                                       |        |  |  |  |  |  |
|                                                           |                                       |        |  |  |  |  |  |
|                                                           |                                       |        |  |  |  |  |  |
|                                                           |                                       |        |  |  |  |  |  |
|                                                           |                                       |        |  |  |  |  |  |
|                                                           |                                       |        |  |  |  |  |  |
|                                                           |                                       |        |  |  |  |  |  |
|                                                           |                                       |        |  |  |  |  |  |
|                                                           |                                       |        |  |  |  |  |  |
|                                                           |                                       |        |  |  |  |  |  |
|                                                           |                                       |        |  |  |  |  |  |
|                                                           |                                       |        |  |  |  |  |  |
| Add New Pro                                               | ject Setting                          | Close  |  |  |  |  |  |

The Project Settings Editor opens.

| BioMark Data Collection - Edit Project Setting                                                                                                    |                                                                                                    |
|----------------------------------------------------------------------------------------------------|----------------------------------------------------------------------------------------------------|
| Name: DID_EP  Description:                                                                                                    | Naming and Location<br>Chip Run Directory:<br>Browse Browse Use Chip Barcode as Chip Run Name              |
| Application, Reference and Probes         Application:       Digital PCR         D       d         C       Passive Reference:       R0X         Image: C       Select probes manually       Capture first image only         Image: C       Select probes manually       Select a Digital PCR setup         Assay :       Single Probe       Two Probes       More than two probes         Probes       f       VIC-MGB       Image: Comparison of the probes | Thermal Protocol EP60 60C Repeats 1 Silce1                                                                 |
| Post-processing     g       Path to Executable     C:\Program<br>Files\Fluidigm\BioMarkDigitalAnalysis\Bin\Fluidigm.BioMark.       Optional arguments                                                                                                    | Image: Clear       BioMark.         BioMark.         Clear         K         Cancel         Save and Close |

- 3 Complete the settings using the following steps as a guide:
  - **a** Type a name for the new project and, optionally, type a description.
  - **b** Click the appropriate application from the Application drop-down menu.
  - c ROX is chosen by default.
  - **d** Click **Capture first image only,** if appropriate (see pages 57 below for a description of this option).
  - e Click Select a Digital PCR setup to display the analysis group you created in the Managing Digital PCR Setups section. If you click Select Digital manually, choose the number and the type.

#### When to Check Capture First Image Only

All passive reference and probes must be distinct, that is, they must use a different pair of excitation/emission filters.

There is an exception if the "Capture first image only" option is used for the passive reference. In this case, a probe can use the same filter pair as the passive reference.

This option is unavailable for genotype application. As a consequence the software shows the "more than 2 probes" option in the probe selection page only if there are more than 3 different filter pairs installed in the instrument, and the maximum number of select able probes is the number of distinct

**f** Click the setup you created to activate it.

**g** (Optional) Click **Post Processing** and add command line comments as appropriate.

#### When to use Post Processing

Check this option if, after a run is completed, you want to batch process, or update a LIMS database. To run a batch file, input the path, add IFC information, and then continue to step h.

- h Click Browse to navigate to a save location.
- i Click Use Chip Barcode as Chip Run Name.
- j Click Browse for Protocol. Double-click it to open.
- k Click Save and Close.
- 4 Start the run.

At the Start Window, Select the project from the Use Project Setting dropdown menu.

5 Click Start a New Run.

Optionally, follow the steps below to use a Digital PCR Setup.

### Using a Digital PCR Setup

- 1 Click Start a New Run.
- 2 Click Load, as shown below

| BioMark Data Collection                                 |                                                                                |
|---------------------------------------------------------|--------------------------------------------------------------------------------|
| <u> Eile I</u> ools <u>H</u> elp                        |                                                                                |
| Chip Run Information     Chip Barcode :     Chip Type : | Load Chip into the system to scan the barcode and then click Next              |
| Chip Run Name :                                         |                                                                                |
| File Location :                                         | Chip Barcode and Type                                                          |
| Application Type :                                      | Barcode :                                                                      |
| Passive Reference :<br>Probe Type(s) :                  | Chip Type :                                                                    |
|                                                         | Project Setting: [None]                                                        |
| Temperature                                             | Load 🚱 Eject 🚷                                                                 |
| 6                                                       |                                                                                |
| Time                                                    | 두 Back Next 🔿                                                                  |
|                                                         | will turn off in 239 minutes and 48 seconds - Double click here to reset timer |

#### 3 Click Select a Digital PCR setup.

A list of all previously created Digital PCR Setups display, as shown below.

| 🗈 BioMark Data Col                                       | llection                      |                                                                                                    |
|----------------------------------------------------------|-------------------------------|----------------------------------------------------------------------------------------------------|
| <u> E</u> ile <u>T</u> ools <u>H</u> elp                 |                               |                                                                                                    |
| Chip Run Information<br>Chip Barcode :<br>Chip Type :    | 1481004007<br>48.770          | Select the Application type and then click Next.                                                                                |
| Chip Run Name :<br>File Location :<br>Application Type : | 1481004007<br>C:\1481004007   | Application, Reference and Probes Application: Digital PCR                                                                      |
| Protocol :<br>Passive Reference :                        |                               | Passive Reference: RDX Capture first image only Select probes manually Select a Digital PCR setup                               |
| Probe Type(s):                                           |                               |                                                                                                    |
|                                                          |                               | All: Intersection, Union of FAM-TAMRA - VIC-MGB                                                                                 |
| Temperature                                              |                               | FAM. VIC: Union, Intersection, EstRatio, EstRatioL95,<br>EstRatioU35, EstDiff, EstDiffL95, EstDiffU95 of FAM-TAMRA -<br>VIC-MGB |
| ature                                                    |                               | Comments                                                                                                    |
|                                                          | Time                          | 🔶 Back Next 🌩                                                                                                    |
| ,<br>O Camera Temperature:                               | : -20.0 °C 🛛 🥥 Lamp is locked |                                                                                                    |

- 4 Click the setup you want to use (in the example, *New Template* is selected).
- 5 Click Next and complete the sequential windows that follow.

# **Genotyping IFC Runs**

## Managing Genotyping Labeling Setups

Before you start a new genotyping run, set up the new labeling scheme.

1 Click Tools > Manage Genotyping Labeling Setups.

| 🔡 BioN | 1ark    | Data Collection                     |                                              |
|--------|---------|-------------------------------------|----------------------------------------------|
| File   | Too     | ls Help                             |                                              |
|        | ~       | Save Auto Exposure and Focus Images |                                              |
|        | S       | Lamp                                |                                              |
|        | <b></b> | Protocol Editor                     | DMARK                                        |
|        |         | Manage Project Settings             |                                              |
|        |         | Manage Digital PCR Setups           | LYSIS BY FLUIDIGM <sup>®</sup>               |
| (      |         | Manage Genotype Labeling Setups     |                                              |
|        |         | Clear Resume Chip Run               | Welcome to BioMark Data Collection Software. |

2 Click Add New Genotyping Labeling Setup.

| lioMark Data Collection - Genotype Labeling Setups Manag | ment 🔀 |
|----------------------------------------------------------|--------|
| List of Genotype Labeling Setups:                        |        |
|                                                          |        |
|                                                          |        |
|                                                          |        |
|                                                          |        |
|                                                          |        |
|                                                          |        |
|                                                          |        |
| Add New Genotype Labeling Setup                          | Close  |

**3** Configure allele settings as appropriate. Use the drop-down menus to change values.

| Allele Settings<br>File<br>Allele Settings<br>Probe Type<br>Allele Symbol<br>Scatter Plot Axis<br>Xexis<br>VIC:MGB<br>VIC:MGB | Type Allele Symbols as appropriate to your needs<br>Double-click a color to open the color palette. |
|----------------------------------------------------------------------------------------------------|----------------------------------------------------------------------------------------------------|
|----------------------------------------------------------------------------------------------------|----------------------------------------------------------------------------------------------------|

4 Click **OK** to accept the changes. The new genotyping labeling setup opens in the List of Genotype Labeling Setups dialog.

|         | Genotype Setup_MJDtest_02 |      |                  |      |         |  |
|---------|---------------------------|------|------------------|------|---------|--|
|         | FAM-TAMRA - Allele X      |      | XY: YY:          | Edit | Delete  |  |
| Y Axis: | VIC-MGB · Allele Y        | NTC: | NC: 🗾 Invalid: 📒 |      | 2 5/010 |  |
|         |                           |      |                  |      |         |  |
|         |                           |      |                  |      |         |  |
|         |                           |      |                  |      |         |  |
|         |                           |      |                  |      |         |  |
|         |                           |      |                  |      |         |  |
|         |                           |      |                  |      |         |  |
|         |                           |      |                  |      |         |  |
|         |                           |      |                  |      |         |  |

- 5 Click Close to finish the setup.
- 6 (Optional) Click Add New Genotype Labeling Setup to add another. Or, Click Edit to change elements in any genotype setup listed.
- 7 Set up your genotyping project (go to "Setting Up a New Genotyping Run" on page 61).

#### Setting Up a New Genotyping Run

- 1 Double-click the Data Collection Software icon on the desktop.
- 2 Click Start a New Run.
- 3 Check the status bar to verify that the lamp and camera are ready. Make sure both are green before proceeding.
- 4 Place the IFC into the reader.
- 5 Click Load.
- 6 Verify IFC barcode and IFC type.
  - a Choose project settings (if applicable).
  - b Click Next.
- 7 Chip Run file:
  - a Select New or Predefined.
  - **b** Browse to a file location for data storage.
  - c Click Next.
- 8 Application, Reference and Probes:
  - a Select Application Type—Genotyping.
  - **b** Select Passive Reference (ROX).
  - c Select probe types.
  - d Click Next.
- 9 Click Browse to find the appropriate thermal protocol file.
- 10 Confirm Auto Exposure is selected.
- 11 Click Next.
- 12 Verify that the IFC run information is correct.
- 13 Click Start Run.

## Setting Up a Genotyping Project

Now that you have the labeling set up, create a genotyping project.

1 Click Tools > Manage Project Settings.

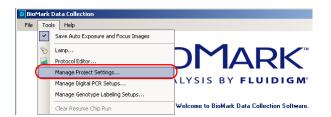

2 Click Add New Project Settings.

| Bi | BioMark Data Collection - Project Settings Management 🛛 🛛 🔀 |                                       |        |   |  |  |  |  |
|----|-------------------------------------------------------------|---------------------------------------|--------|---|--|--|--|--|
| I  | ist of Project S                                            | ettings:                              |        |   |  |  |  |  |
| [  | Digital Array_T                                             | est01                                 |        | _ |  |  |  |  |
|    | Application:                                                | Digital PCR                           | Delete |   |  |  |  |  |
|    | Reference/Probes:                                           |                                       | Delete |   |  |  |  |  |
|    | Protocol:                                                   | 60Cmix2                               |        |   |  |  |  |  |
|    | Path:                                                       | C:\Documents and Settings\lab\Desktop |        |   |  |  |  |  |
|    |                                                             |                                       |        |   |  |  |  |  |
|    |                                                             |                                       |        |   |  |  |  |  |
|    |                                                             |                                       |        |   |  |  |  |  |
|    |                                                             |                                       |        |   |  |  |  |  |
|    |                                                             |                                       |        |   |  |  |  |  |
|    |                                                             |                                       |        |   |  |  |  |  |
|    |                                                             |                                       |        |   |  |  |  |  |
|    |                                                             |                                       |        |   |  |  |  |  |
|    |                                                             |                                       |        |   |  |  |  |  |
|    |                                                             |                                       |        |   |  |  |  |  |
|    |                                                             |                                       |        |   |  |  |  |  |
|    |                                                             |                                       |        |   |  |  |  |  |
|    |                                                             |                                       |        |   |  |  |  |  |
| (  | Add New Proj                                                | ect Setting                           | Close  |   |  |  |  |  |

The Project Settings Editor opens.

Project Settings Editor

| BioMark Data Collection - Edit Project Setting                                          |              |                                                               |                   |                     | ×               |
|-----------------------------------------------------------------------------------------|--------------|---------------------------------------------------------------|-------------------|---------------------|-----------------|
| A Name: Genotyping Test Run_002  Description:  f                                        | Chi          | ming and Location<br>p Run Directory: C<br>Use Chip Barcode a |                   | ettings\lab\Desktop | e Browse        |
| Application, Reference and Probes                                                       | Th           | ermal Protocol                                                |                   |                     |                 |
| D Application: Genotyping                                                               |              |                                                               | Default-10        | min-Hot-Start       |                 |
| Passive Reference: R0X                                                                  |              | Erase and<br>Repe                                             |                   | PCR<br>Repe         | Cycle<br>ats 40 |
| C Select probes manually C Select a genotype labeling setup                             |              | Amplification Erase<br>Phase                                  | Hot Start Phase   | Denature Phase      | Anneal Phase    |
| Genotype Setup_MJDtest_02                                                               | 0            |                                                               | 95                | 95                  |                 |
| C XAxis: FAM-TAMBA - Allele X XX K Y: Y:<br>Y Axis: VIC-MGB - Allele Y NTC: NC: Invalid | l emperature | 50                                                            |                   |                     | 60              |
|                                                                                         |              | 120                                                           | 600               | 15                  | 60              |
|                                                                                         |              |                                                               |                   | ime                 |                 |
|                                                                                         |              |                                                               | <b>g</b> Browse f | or Protocol         | h               |
|                                                                                         |              |                                                               |                   | Cancel              | Save and Close  |

- 3 Complete the settings using the following steps as a guide:
  - **a** Type a name for the new project and, optionally, type a description.
  - **b** Click **Genotyping** from the Application drop-down menu.

**NOTE:** ROX is the default passive reference.

- a Click Select a genotype labeling setup. The setup you created is now visible.
- **b** Click the setup you created to activate it.
- c Click **Browse** to navigate to a save location.
- d Click Use Chip Barcode as Chip Run Name.
- e Click **Browse for Protocol**. When you get the thermal protocol, double-click it to open it.

| Open thermal                                      | protocol file                                                                                                    |                                                                                                    |                     | ? 🗙            |                                                                        |
|---------------------------------------------------|----------------------------------------------------------------------------------------------------|----------------------------------------------------------------------------------------------------|---------------------|----------------|------------------------------------------------------------------------|
| Look in                                           | : 🔁 Protocols                                                                                                    |                                                                                                    | 👱 🌙 🏚 🖻 🛛           |                |                                                                        |
| My Recent<br>Documents<br>Desktop<br>My Documents | South State (Constraint)     South State (Constraint)     State (Constraint)     State (Constraint)     Stat | .pd<br>_Tm63.pd<br>zt TAS5.pd<br>con.pd<br>read at 75C.pd<br>ocol.pd<br>Yrotocol.pd<br>Yrotocol.pd<br>t Read 20C.pd |                     |                | These are example files<br>only and may not apply to<br>your situation |
| My Network                                        | File name:<br>Files of type:                                                                                                    | Protocol files                                                                                                    | <ul><li>✓</li></ul> | Open<br>Cancel |                                                                        |

**f** Click **Save and Close**. The new project settings—with all the parameters you set—are listed in the Project Settings list.

| BioMark Data Colle                | ction - Project Settings Management                              |       | X      |
|-----------------------------------|------------------------------------------------------------------|-------|--------|
| List of Project S                 | ettings:                                                         |       |        |
| Digital Array_T                   | est01                                                            |       |        |
| Application:<br>Reference/Probes: | Digital PCR<br>ROX, FAM-TAMRA, VIC-MGB                           | Edit  | Delete |
| Protocol:                         | 60Cmix2                                                          |       | ,      |
| Path:                             | C:\Documents and Settings\lab\Desktop                            |       |        |
| Genotyping Te:                    | t Run_002                                                        |       |        |
| Application:<br>Reference/Probes: | Genotyping<br>ROX, FAM-TAMRA, VIC-MGB                            | E dit | Delete |
|                                   | Default-10min-Hot-Start<br>C:\Documents and Settings\lab\Desktop |       |        |
|                                   |                                                                  |       |        |
|                                   |                                                                  |       |        |
|                                   |                                                                  |       |        |
|                                   |                                                                  |       |        |
|                                   |                                                                  |       |        |
|                                   |                                                                  |       |        |
| Add New Pro                       | ect Setting                                                      |       | Close  |

Now, when you start a new run, click the Use Project Settings drop-down menu on the Start screen, and choose your custom project. As an example, you would:

- 1 Select a project setting from the drop-down menu.
- 2 Click Start a New Run and follow the software prompts.

| 10 8       | ioMark I                     | Data (     | Iollection    |                            |                               |             |
|------------|------------------------------|------------|---------------|----------------------------|-------------------------------|-------------|
| Ei         | e <u>T</u> ool               | s <u>H</u> | elp           |                            |                               |             |
|            | GENETIC ANALYSIS BY FLUIDIGM |            |               |                            |                               |             |
|            |                              |            |               | Welcome to BioMark Data (  | Collection Software.          |             |
|            |                              |            |               | For more product informa   | tion, please visit:           |             |
|            |                              |            |               | http://www.fluidi          | igm.com                       |             |
|            |                              |            | Close Tray 🐼  | Start a New Run            | Use Project Setting:          | [None]      |
| <b>o</b> c | amera Te                     | mpera      | ture: -4.8 °C | Lamp will turn off in 72 m | inutes - Double click here to | reset timer |

# **Gene Expression IFC Runs**

#### Setting Up a New Gene Expression Run

A gene expression run can be set up with or without creating a new project. In the following example, a new run is created without setting up a new project first. To Perform a Gene Expression Run:

- 1 Place the IFC onto the Biomark<sup>™</sup> System tray.
- 2 Click Load. The IFC goes into the Biomark<sup>™</sup> instrument where the barcode is read, and then displayed, as shown below.

| BioMark Data Collection                                                                                                    |                                                                   |
|----------------------------------------------------------------------------------------------------|-------------------------------------------------------------------|
| File         Tools         Help           Chip Run Information            Chip Barcode :         1381241028           Chip Type :         96.96 (138x)           Chip Run Name : | Load Chip into the system to scan the barcode and then click Next |
| File Location : Application Type : Protocol :                                                                                                    | Chip Barcode and Type Barcode : [1381241028                       |
| Passive Reference :<br>Probe Type(s) :                                                                                                    | Chip Type : 96.96 (138x)                                          |
| Temperature                                                                                                    | Load 💸 Eject 🎸                                                    |
| Time Camera Temperature: -4.8 °C                                                                                                    | Back     Next                                                     |

- 3 Click Next.
- 4 Click **This is a new chip run** to open the following window.

| BioMark Data Collectio                | n                                                         | 🛛                                                                                   |
|---------------------------------------|-----------------------------------------------------------|-------------------------------------------------------------------------------------|
| File Tools Help                       |                                                           |                                                                                     |
| Chip Type: 48.4<br>Chip Run Name: 113 | 1088092<br>48 (113x)<br>1088092<br>System Test\1131088092 | Select the Application type and then click Next.                                    |
| Temperature                           |                                                           | Assay : Single Probe Two Probes More than two probes<br>Probes FAM-TAMRA<br>VIC-MGB |
| Camera Temperature: -4.7 °            | Time<br>C 🕒 Lamp is locked but still warming-up           | Back Next P                                                                         |

- 5 From the Application drop-down menu, select **Gene Expression** or, **Melting Curve**.
- 6 Choose the number of probes you are using.
- 7 Select the name of the probes from the Probes drop-down menus.
- 8 Click Next.
- 9 Click Browse to go to thermal protocols (.pcl).
- 10 Double-click the appropriate protocol to open it, as shown below.

| 📕 BioMark Data Coll                                          | ection                  |                         |                         |                      |                               |                   |                         |
|--------------------------------------------------------------|-------------------------|-------------------------|-------------------------|----------------------|-------------------------------|-------------------|-------------------------|
| <u>File T</u> ools <u>H</u> elp                              |                         |                         |                         |                      |                               |                   |                         |
| Chip Run Information                                         |                         |                         |                         |                      |                               |                   | 1 A. 11                 |
| Chip Barcode :                                               | 113108                  |                         |                         |                      | e protocol and<br>click Next. | dye informatio    | on for the chip,        |
| Chip Type :                                                  | 48.48 (1                | 13x)                    |                         |                      |                               |                   |                         |
| Chip Run Name :                                              | 113108                  | 8092                    |                         | Thermal Protocol     |                               |                   |                         |
| File Location :                                              | C:\Syst                 | em Test\1131088         | 3092                    |                      |                               |                   |                         |
| Application Type :                                           | Gene E                  | xpression               |                         | Protocol File : C:\F | Program Files\Flui            | digm\BioMarkDat   | aCollection\Application |
| Protocol :                                                   | Default                 | 10min-Hot-Start         |                         |                      |                               |                   | Browse                  |
| Passive Reference :                                          | ROX                     |                         |                         | -                    |                               |                   |                         |
| Probe Type(s):                                               | FAM-TA                  | MRA, VIC-MGB            |                         | Auto Exposure        |                               |                   |                         |
|                                                              | (                       | ania I lat Ota d        |                         | Exposure Times       |                               |                   |                         |
| Erase and Hot S                                              | Default-10min-Hot-Start |                         | 2                       | Passive Reference:   | ROX                           | 0.30              | seconds                 |
| Erase and Hot S<br>Repeats 1                                 | tart                    | PCR Cycle<br>Repeats 40 |                         | Probe Exposure:      | FAM-TAMRA                     | 2.00              | seconds                 |
| Amplification<br>Erase Phase Hot Sta                         | art Phase               | Denature Phase          | Anneal Phase            |                      | VIC-MGB                       | 2.00              | seconds                 |
| Temperature 50                                               | 95                      | 95                      | -00<br>                 |                      |                               |                   |                         |
| 120                                                          | 600                     | 15                      | each<br>slice           |                      | ቀ Bacl                        | k [               | Next 🔿                  |
| Time Camera Temperature: -4.9 °C Camera Temperature: -4.9 °C |                         |                         | ed but still warming-up | Warm-                | up will be complet            | ed in 6 minutes 2 | 0 seconds               |

11 Click Next.

12 Click Start Run and follow the prompts.

| Ei.         | BioMark Data Col                   | lection     |                  |                         |                 |                          |                     | (                  | _ 🗆 🗙 |
|-------------|------------------------------------|-------------|------------------|-------------------------|-----------------|--------------------------|---------------------|--------------------|-------|
| E           | ile <u>T</u> ools <u>H</u> elp     |             |                  |                         |                 |                          |                     |                    |       |
| C C         | hip Run Information                |             |                  |                         |                 |                          |                     |                    |       |
| (           | Chip Barcode :                     | 113108      | 8092             |                         | 1               | 💫 Ready to start         | the run             |                    |       |
| (           | Chip Type :                        | 48.48 (*    | 113x)            |                         |                 |                          |                     |                    |       |
| (           | Chip Run Name :                    | 113108      | 8092             |                         |                 |                          |                     |                    |       |
| F           | File Location :                    | C:\Syst     | em Test\113108   | 8092                    | ſ               | Exposure Time (in seco   | onds)               |                    |       |
|             | Application Type :                 |             | xpression        |                         | w.              | Passive Reference :      | ROX                 |                    |       |
|             | Protocol :                         |             | -10min-Hot-Start |                         | tatu            | Probe Types :            | FAM-TAMBA           |                    |       |
|             | Passive Reference :                | BOX         | Tomint Hot Start |                         | Run Status      |                          | VIC-MGB             |                    |       |
|             |                                    |             | AMRA, VIC-MGB    |                         | æ               |                          |                     |                    |       |
| [ '         | Probe Type(s):                     | FAM-1A      | AMINA, VIC-MOD   |                         |                 |                          |                     |                    |       |
|             | D                                  | efault-10   | min-Hot-Start    |                         |                 |                          |                     |                    |       |
|             | Erase and Hot Start PCR Cycle      |             | Cycle            | ÷                       |                 |                          |                     |                    |       |
|             | Repeats 1                          |             | Repea            | ats 40                  | £               |                          |                     |                    |       |
|             | Amplification<br>Erase Phase Hot S | itart Phase | Denature Phase   | Anneal Phase            | Time            | -Estimated Finish Time - |                     | Elapsed Time       |       |
|             |                                    | 95          | 95               |                         | Real Time Chart |                          |                     | 00:00:00           |       |
| E ap        |                                    |             |                  |                         | "               |                          |                     |                    |       |
| Temperature | /                                  |             |                  | - 00                    |                 |                          |                     |                    |       |
| 12          | 50                                 |             |                  |                         | _               |                          |                     |                    |       |
|             |                                    |             |                  | each<br>slice           | L               |                          |                     |                    |       |
|             |                                    |             |                  |                         |                 | 🕨 Start F                | łun 🔰               | Abort Chip Rur     | n     |
|             | 120                                | 600         | 15               |                         |                 |                          |                     |                    |       |
|             | Tant                               |             | Time             | 500                     |                 | ( <del>*</del>           | Back                | Next               | -     |
| •           | Camera Temperature: -4.8 °C        |             |                  | ed but still warming-up |                 | Warm-up will             | be completed in 5 n | ninutes 22 seconds |       |

#### Setting up a Gene Expression Project

To set up a gene expression project (on the Biomark<sup>™</sup> System only) go to "Setting Up a New Genotyping Run" on page 61. Setting up a gene expression project is identical to setting up a genotyping project except that you do not need to set up labeling.

# **Melting Curve IFC Runs**

#### Setting up a Melting Curve IFC Run

Setting up a melting curve IFC run (on the Biomark<sup>™</sup> System only) is identical to setting up a gene expression IFC run except that you choose Melting Curve from the Application drop-down menu, as shown below. Then, follow the screen prompts.

| 🔲 BioMark Data Col                                                                                                    | llection                                                                                                    |                                                                                                    |
|----------------------------------------------------------------------------------------------------|----------------------------------------------------------------------------------------------------|----------------------------------------------------------------------------------------------------|
| File Tools Help                                                                                                    |                                                                                                    |                                                                                                    |
| Chip Run Information<br>Chip Barcode :<br>Chip Type :<br>Chip Run Name :<br>File Location :<br>Application Type :<br>Protocol :<br>Passive Reference :<br>Probe Type(s) : | 1131098076         48.48 (113x)         1131098076-test         D:\1131098076-test                                                                                                    | Select the Application type and then click Next.  Application. Reference and Probes  Application: Melting Curve  Gene Expression  Passive Refer Melting Curve  Capture first image only  Assay: Single Probe Two Probes More than two probes  Probes |
| Temperature                                                                                                    | Time                                                                                                    | Comments                                                                                                    |
| Camera Temperature:                                                                                                    | and the second second se | 🗢 Back Next 🛸                                                                                                    |

- 1 Double-click the Data Collection Software icon on the desktop.
- 2 Click Start a New Run.
- 3 Check the status bar to verify that the lamp and camera are ready. Make sure both are green before proceeding.
- 4 Place the IFC into the reader.
- 5 Click Load.
- 6 Verify IFC barcode and IFC type.
  - a Choose project settings (if applicable).

- b Click Next.
- 7 Chip Run file:
  - a Select New or Predefined.
  - **b** Browse to a file location for data storage.
  - c Click Next.
- 8 Application, Reference and Probes:
  - **a** Select Application Type—**Melting Curve**.
  - **b** Select Passive Reference (ROX).
  - c Select Assay—Single probe, Two probes or More than two probes.
  - d Click Next.
- 9 Click Browse to find the appropriate thermal protocol file.
- 10 Confirm Auto Exposure is selected.
- 11 Click Next.
- **12** Verify that the IFC run information is correct.
- 13 Click Start Run.

## Setting Up a Melting Curve Project

To set up a melting curve project (on the Biomark<sup>™</sup> System only) go to "Setting Up a New Genotyping Run" on page 61. Setting up a melting curve project is identical to setting up a genotyping project except that you do not need to set up labeling.

# Starting and Tracking Flex Six<sup>™</sup> IFC Runs

## Setting Up a Tracking File

If this is the first time you are running a Flex  $Six^{\mathbb{M}}$  IFC after installing the Data Collection software or after restarting the computer, you will need to set up a tracking file. After the tracking file is set up initially, the software creates a directory and stores all Flex  $Six^{\mathbb{M}}$  data in this location.

**NOTE:** If the directory containing tracking files changes, the Data Collection software will no longer be able to track IFC usage.

**NOTE:** If you have multiple Biomark<sup>M</sup> Systems, you should create the tracking file in a location that can be accessed by all the Biomark<sup>M</sup> Systems. Only usage tracking files should be stored this way; we do not recommend storing IFC run data on a network.

- 1 On the Home page, select the **Tools > FLEXsix Usage Tracking.**
- 2 Click **New** to create a new tracking file, or you can select an existing tracking file by using the Browse button.

| FLEXsix Usage Tracking Usage Tacking Filename: C:\Test\T | est.fut       |           |          | Browse New |
|----------------------------------------------------------|---------------|-----------|----------|------------|
| Chip Barcode Available Array:                            | s Used Arrays | First Use | Last Use | Expiration |
|                                                          |               |           |          |            |
|                                                          |               |           |          |            |
|                                                          |               |           |          |            |
|                                                          |               |           |          |            |
|                                                          |               |           |          |            |
|                                                          |               |           |          |            |
| Show Partially Used Chips Only                           |               |           |          | Done       |

Allows you to search for partially used IFCs

3 Click Done.

### Starting a Flex Six<sup>™</sup> IFC Run

Multiple gene expression and genotyping experiments can be run on a Flex Six $^{\mathbb{M}}$  IFC. You can run one experiment at a time or several of the same application at a time.

- 1 From the **Start** screen, click **Start a New Run**. The Data Collection screen appears.
- 2 Load the IFC on the Biomark<sup>™</sup> tray.
  - a Remove the protective film from the bottom of the IFC and place the IFC on the Biomark<sup>™</sup> tray. Make sure the A1 corner on the IFC aligns with the A1 on the tray.

**b** Click Load. The tray retracts, and the system scans the barcode and identifies the IFC.

| BioMark Data Collection                                                                                              |                                                                   |
|----------------------------------------------------------------------------------------------------|-------------------------------------------------------------------|
| File Settings Tools Help                                                                                             |                                                                   |
| Chip Run Information           Chip Barcode :           Chip Type :           FLEXsix (153x)           Array Usage : | Load Chip into the system to scan the barcode and then click Next |
| Chip Run Name :                                                                                                    | Chip Barcode and Type                                             |
| File Location :       Application Type :                                                                             | Barcode : 1531001009 FLEXsix (153x)                               |
| Protocol : Passive Reference : Probe Type(s) :                                                                       | Chip Type : FLEXsix (153x)                                        |
|                                                                                                    | Project Setting: [None]                                           |
| Tem                                                                                                    | Load < Eject 🔇                                                    |
| Temperature                                                                                                    | Back Next                                                         |
| Time                                                                                                    | Back <u>N</u> ext                                                 |
| Camera Temperature: -5.0 °C                                                                                          |                                                                   |

#### c Click Next.

Now you will see the available arrays.

| BioMark Data Collection                                                           |                                                                                        |
|-----------------------------------------------------------------------------------|----------------------------------------------------------------------------------------|
| File Settings Tools Help                                                          |                                                                                        |
| Chip Run Information     Chip Barcode : 1531001009     Chip Type : FLEXsix (153x) | Select Arrays, enter the chip run name and file<br>location, and then click Next.      |
| Array Usage : Chip Run Name : File Location : Application Type :                  | Assay Detector/Inlets Enable Re-Scan Available Available Available Available Available |
| Protocol: Passive Reference : Probe Type(s) :                                     | Available     Available       Available     Available       Available     Available    |
|                                                                                   | Available Click to Select Arrays. Available                                            |
|                                                                                   | Chip Run Name and Location                                                             |
| Temperature                                                                       | Name : 1531001009  Use Barcode as Name Location : C:\Test Browse                       |
| Time                                                                              | 🗢 Back Next 🔿                                                                          |
| Camera Temperature: -5.0 °C                                                       |                                                                                        |

- 3 Select the arrays you wish to run. (Selected arrays should be contiguous.)
- 4 Determine the IFC run name and file location for the new IFC run.

a Click the Use Barcode as Chip Run Name checkbox to use the barcode as the name or uncheck the box and enter a unique name. Browse to a different location for saving the file, if needed.

| 🔲 BioMark Data Collect                                                     | tion                       |            |                                     |                                               |                                     |         |
|----------------------------------------------------------------------------|----------------------------|------------|-------------------------------------|-----------------------------------------------|-------------------------------------|---------|
| File Settings Tools                                                        | Help                       |            |                                     |                                               |                                     |         |
| Chip Type : FI                                                             | 531001009<br>LEXsix (153x) |            | Select Array<br>location, and       | s, enter the chip run n<br>I then click Next. | name and file                       | _       |
| Chip Run Name :<br>File Location :                                         |                            |            | assay Detector Inlets               | 🗌 Enable Re-Scan                              | Sample inles                        |         |
| Application Type :<br>Protocol :<br>Passive Reference :<br>Probe Type(s) : |                            |            | Available<br>Available<br>Available |                                               | Available<br>Available<br>Available |         |
|                                                                            |                            |            | Available                           | Click to Select Arrays.                       | Available                           |         |
|                                                                            |                            | Chip Run   | Name and Loca                       | tion                                          |                                     |         |
| 1                                                                          |                            | Name :     | 1531001009                          |                                               |                                     |         |
| Temperature                                                                |                            |            |                                     | [                                             | 🔽 Use Barcode a                     | is Name |
| sture                                                                      |                            | Location : | C:\Test                             |                                               |                                     |         |
|                                                                            |                            |            |                                     |                                               | Bro                                 | owse    |
|                                                                            |                            |            | Ċ                                   | Back                                          |                                     | t 📦     |
|                                                                            | Time                       |            | Ľ                                   | Back                                          | Nex                                 |         |
| Camera Temperature: -5.0                                                   | 0 ℃                        |            |                                     |                                               |                                     |         |

- **b** Click Next.
- 5 Select the application and select probes.
  - a For the Assay, select Single Probe, Two Probes, or More than two probes.

| BioMark Data Coll                                   |                                         |                                                                     |
|-----------------------------------------------------|-----------------------------------------|---------------------------------------------------------------------|
| File Settings Tool                                  |                                         |                                                                     |
| Chip Run Information<br>Chip Barcode :              | 1531001009                              |                                                                     |
| Chip Type :<br>Array Usage :                        | FLEXsix (153x)                          | Select the Application type and then click Next.                    |
| Array Usage :<br>Chip Run Name :<br>File Location : | 1,2<br>1531001009<br>C:\Test\1531001009 | Application, Reference and Probes Application: Gene Expression      |
| Application Type :<br>Protocol :                    |                                         | Passive Reference: R0X Capture first image only                     |
| Passive Reference :<br>Probe Type(s) :              |                                         | Assay:  Single Probe Two Probes More than two probes Probes FAM-MGB |
| Temperature                                         |                                         | Comments                                                            |
| ature                                               |                                         |                                                                     |
|                                                     | Time                                    | 🗢 <u>B</u> ack <u>N</u> ext 🔿                                       |
| <ul> <li>Camera Temperature:</li> </ul>             | -5.0 °C                                 |                                                                     |

**b** In the Probes drop-down box, select the probes.

- c Click Next.
- 6 Select a protocol file.

| 🔲 BioMark Data Colle                                                                                                    | ection                                                                                                    |                                                   |                                                                                                   |
|----------------------------------------------------------------------------------------------------|----------------------------------------------------------------------------------------------------|---------------------------------------------------|---------------------------------------------------------------------------------------------------|
| File Settings Tools                                                                                                    | Help                                                                                                    |                                                   |                                                                                                   |
| Chip Run Information<br>Chip Barcode :<br>Chip Type :<br>Array Usage :<br>Chip Run Name :<br>File Location :<br>Application Type :<br>Protocol : | 1531001009<br>FLEXsix (153x)<br>1.2<br>1531001009<br>C:\Test\1531001009<br>Gene Expression<br>GE FLEXsix Fast v1 | Thermal Protocol Protocol File : C:\Program Files | and dye information for the chip,<br>t.<br>s\Fluidigm\BioMarkDataCollection\Application<br>Browse |
| Passive Reference :                                                                                                    | ROX                                                                                                    | Auto Exposure     Exposure Times                  |                                                                                                   |
| Probe Type(s):                                                                                                    | FAM-MGB                                                                                                    |                                                   |                                                                                                   |
| G                                                                                                    | E FLEXsix Fast v1 Fast 5.5C/s                                                                                    | Passive Reference: ROX<br>Probe Exposure: FAM-MGB | 0.00 seconds                                                                                      |
| Prmal Mix UNG<br>70C UNG<br>70 50<br>3600 12                                                                                                    | 95 96<br>60<br>each<br>slice                                                                                     |                                                   |                                                                                                   |
|                                                                                                    | Time                                                                                                    | ( <del>•</del>                                    | Back <u>N</u> ext                                                                                 |
| 🥥 Camera Temperature: -:                                                                                                    | 5.0 °C                                                                                                    |                                                   |                                                                                                   |

a Click Next.

You are now ready to start your run.

#### 7 Click Start Run.

| 🔲 BioMark Data Coll   | ection                             |                                                                   |                        |
|-----------------------|------------------------------------|-------------------------------------------------------------------|------------------------|
| File Settings Tools   | ; Help                             |                                                                   |                        |
| Chip Run Information  |                                    |                                                                   |                        |
| Chip Barcode :        | 1531001009                         | Ready to start the run                                            |                        |
| Chip Type :           | FLEXsix (153x)                     |                                                                   |                        |
| Array Usage :         | 1,2                                |                                                                   |                        |
| Chip Run Name :       | 1531001009                         | Exposure Time (in seconds)                                        |                        |
| File Location :       | C:\Test\1531001009                 | Passive Reference : ROX                                           |                        |
| Application Type :    | Gene Expression                    | Probe Types : FAM-MGB                                             |                        |
| Protocol :            | GE FLEXsix Fast v1                 |                                                                   |                        |
| Passive Reference :   | ROX                                |                                                                   |                        |
| Probe Type(s) :       | FAM-MGB                            | Estimate the Ex                                                   | posure Times at 70.0 C |
| G                     | E FLEXsix Fast v1                  | <ul> <li>Post-processing</li> <li>[No post-processing]</li> </ul> |                        |
| ermal Mix UNG         | and Hot Start PCR Cycle 35 @       | Estimated Finish Time                                             | Elapsed Time           |
|                       | G Hot Start Denaturatio Annealling |                                                                   | 00:00:00               |
| Temperature           | each                               | Start Run                                                         | Abort Chip Run         |
| 3600 12               | 20 60 5 20                         | State Half                                                        |                        |
| <                     |                                    |                                                                   |                        |
|                       | Time                               | 🗢 <u>B</u> ack                                                    | <u>N</u> ext           |
| Camera Temperature: · | -5.0 °C                            |                                                                   |                        |

In subsequent use of the same IFC, dates will appear on the used arrays.

## **Directory Structure**

The array IFC runs will be stored in a directory in which each array has its own folder.

| <b>~</b>                                              |                                                          |                                                                                                    |                         | ×        |
|-------------------------------------------------------|----------------------------------------------------------|----------------------------------------------------------------------------------------------------|-------------------------|----------|
| File Edit View Favorites Tool                         | s Help                                                   |                                                                                                    |                         | <b>-</b> |
| 🜀 Back 🔹 🕥 👻 🏂 🔎                                      | Search 🕞 Folders                                         | × ♥                                                                                                   |                         |          |
| Address 🛅 C:\Test\1531001009                          |                                                          |                                                                                                    | 🛩 ラ Go 🛛 Links          | s »      |
| Name 🔺                                                | Size Type                                                | Date Modified                                                                                         |                         |          |
| Garray 1<br>Garray 2<br>Gals<br>Gals Array 1 ReScan-1 | File Folder<br>File Folder<br>File Folder<br>File Folder | 11/9/2012 1:20 PM<br>11/9/2012 1:20 PM<br>11/9/2012 1:26 PM<br>11/9/2012 1:26 PM<br>11/9/2012 1:26 PM |                         |          |
| 5 objects                                             |                                                          |                                                                                                    | 0 bytes 🛛 😏 My Computer |          |

**NOTE:** If you want to re-scan the IFC for any reason, select the array and check mark **Enable Re-scan**. The software creates a Re-Scan folder for these re-scanned IFC runs.

## Troubleshooting

## **Resuming an IFC Run**

In the rare event of a system failure during a run, you may be able to resume your run when the system is restored (on the Biomark<sup>M</sup> System only).

If such an event occurs—a sudden powering down of the thermal cycler, for example—Data Collection software issues a warning, as shown below.

| File     Settings     Tools     Help       Chip Run Information     Chip Run Information       Chip Serode :     1240020013       Chip Run Name :     1240020013-op       File Location :     C:\Documents and Settings\lab\Deskto       Application Type :     Melting Curve       Protocol :     Melting Curve       Passive Reference :     RDX |              |
|----------------------------------------------------------------------------------------------------|--------------|
| Chip Barcode :         1240020013           Chip Type :         48.49cs (124x)           Chip Run Name :         1240020013-op           File Location :         C:\Documents and Settings\Lab\Deskto                                                                                                    |              |
| Chip Type : 48.48cs (124x)<br>Chip Type : 1240020013-op<br>File Location : C:\Documents and Settings\Lab\Deskto<br>Passive Reference : ROX                                                                                                    |              |
| Chip Run Name : 1240020013 op<br>File Location : C\Documents and Settings\Jab\Deskto<br>Passive Reference : R0X                                                                                                    |              |
| File Location : C:\Documents and Settings\lab\Deskto Passive Reference : R0X                                                                                                    |              |
| File Location : C:\Documents and Settings\lab\Deskto Passive Reference : R0X                                                                                                    |              |
| Application Type : Melting Curve Passive Heterence : HUX Protocol : Melting Curve Passive Heterence : FAM-TAMRA                                                                                                    |              |
| Protocol: Melting Curve Probe Types : FAM-TAMRA                                                                                                    | 0.10         |
|                                                                                                    | 0.10         |
| Passive Reference : R0X                                                                                                    |              |
| Probe Type(s): FAM-TAMRA                                                                                                    |              |
| Melting Curve                                                                                                    |              |
| Hot Start Melting Phase Error - Aborting                                                                                                    |              |
| Hot Start Melting Extension Prace                                                                                                    | ne           |
| 95 3:56 PM                                                                                                    | 00:03:36     |
|                                                                                                    |              |
| 1:2:1 - Melting Extension Phase @ 65 °C for 20 s                                                                                                    |              |
|                                                                                                    |              |
| Start Run Ab                                                                                                    | ort Chip Run |
| Back                                                                                                    | Next 🔿       |
| Camera Temperature: -20.0 °C                                                                                                    |              |

After the problem is fixed and the system is up, the following Chip Run Error screen displays.

| E.          | BioMark Data Coll      | lection                              |                                                                                                    |
|-------------|------------------------|--------------------------------------|----------------------------------------------------------------------------------------------------|
| F           | ile Tools Help         |                                      |                                                                                                    |
| CC.         | hip Run Information    |                                      |                                                                                                    |
| (           | Chip Barcode :         | 1240020013                           | Chip Run Error                                                                                                    |
| (           | Chip Type :            | 48.48cs (124x)                       |                                                                                                    |
| (           | Chip Run Name :        | 1240020013-op                        |                                                                                                    |
| F           | File Location :        | C:\Documents and Settings\lab\Deskto | Chip Run Completion Status                                                                                                    |
| ,           | Application Type :     | Melting Curve                        | The chip run was interrupted because of the following error:                                                                                           |
| F           | Protocol :             | Melting Curve                        |                                                                                                    |
| F           | Passive Reference :    | ROX                                  | Failed to set temperature in thermocycler                                                                                                    |
| F           | Probe Type(s) :        | FAM-TAMRA                            | A recovery file was saved to allow resuming the run from where it stopped.<br>You can resume the run right now by clicking 'Keep Chip Inside' and then |
|             |                        |                                      | 'Resume Run' on the start-up page. You can also resume even after a full<br>reboot.                                                                    |
|             |                        | Melting Curve                        | lebool.                                                                                                    |
|             | Hot Start<br>Repeats 1 | Melting Phase<br>Repeats 1           |                                                                                                    |
|             | Hot Start              | Melting Extension Phase              |                                                                                                    |
| 4           | 95                     |                                      |                                                                                                    |
| emp         |                        |                                      |                                                                                                    |
| Temperature |                        | 65                                   |                                                                                                    |
| 6           |                        |                                      |                                                                                                    |
|             |                        |                                      |                                                                                                    |
|             |                        |                                      |                                                                                                    |
|             | 60                     | 20                                   | Back Next                                                                                                    |
| 1           |                        | Time                                 |                                                                                                    |
| •           | Camera Temperature:    | -20.0 °C 🥥 Lamp is on La             | mp will turn off in 239 minutes and 52 seconds - Double click here to reset timer                                                                      |

1 Click Leave Chip Inside to display the following screen.

| BioMark Data Collection |                                                                                     |
|-------------------------|-------------------------------------------------------------------------------------|
| File Tools Help         |                                                                                     |
|                         | BIOMARK<br>ANALYSIS BY FLUIDIGM                                                     |
|                         | Welcome to BioMark Data Collection Software.                                        |
|                         | For more product information, please visit:                                         |
| Norther and the         | http://www.fluidiam.com                                                             |
| Eject 🚸                 |                                                                                     |
|                         | Lamp will turn off in 238 minutes and 52 seconds - Double click here to reset timer |

2 Click Resume Run to display the Load screen, as shown below.

| BioMark Data Colle                                    | ection                                                |                                                                   |
|-------------------------------------------------------|-------------------------------------------------------|-------------------------------------------------------------------|
| File Tools Help                                       |                                                       |                                                                   |
| Chip Run Information<br>Chip Barcode :<br>Chip Type : | 1240020013<br>48.48cs (124x)                          | Load Chip into the system to scan the barcode and then click Next |
| Chip Run Name :<br>File Location :                    | 1240020013-op<br>C:\Documents and Settings\lab\Deskto | Chip Barcode and Type                                             |
| Application Type :                                    | Melting Curve                                         |                                                                   |
| Protocol :                                            | Melting Curve                                         | Barcode : 1240020013                                              |
| Passive Reference :                                   | ROX                                                   |                                                                   |
| Probe Type(s) :                                       | FAM-TAMBA                                             | Chip Type : 48.48cs (124x) , •                                    |
| Temperature                                           |                                                       | Load                                                              |
|                                                       | Time                                                  | 🗢 Back Next 🔿                                                     |
| Camera Temperature: -                                 | 20.0 °C                                               |                                                                   |

3 Click Load to return ejected IFC tray back into the Biomark<sup>™</sup> instrument. After the IFC is back in the instrument, the window where the IFC run was interrupted is displayed, as shown below.

| Ei           | BioMark Data Coll                                                                                                    | ection                                                                                                    |                                                                                                    |
|--------------|----------------------------------------------------------------------------------------------------|----------------------------------------------------------------------------------------------------|----------------------------------------------------------------------------------------------------|
| F            | ile Tools Help                                                                                                    |                                                                                                    |                                                                                                    |
|              | Thip Run Information<br>Chip Barcode :<br>Chip Type :<br>Chip Run Name :<br>File Location :<br>Application Type :<br>Protocol :<br>Passive Reference :<br>Probe Type(s) : | 1240020013<br>48.48cs (124x)<br>1240020013-op<br>C:\Documents and Settings\lab\Deskto<br>Melting Curve<br>Melting Curve<br>RDX<br>FAM-TAMRA | Ready to resume the run       Exposure Time (in seconds)       Passive Reference :     ROX       Probe Types :     FAM-TAMRA |
| l emperature | Hot Start<br>Repeate 1<br>95                                                                                                    | Melting Curve Meling Phase Repeats 1  Meting Exercise Phase                                                                                 | E stimated Finish Time Elapsed Time 00.00.00                                                                                 |
| 1            | Camera Temperature: -                                                                                                    | Time<br>20.0 ℃ ♀ Lamp is locked                                                                                                    |                                                                                                    |
| -            | camera remperature: -                                                                                                    | 20.0 °C 🕜 camp is locked                                                                                                    |                                                                                                    |

4 Click Resume Run to continue your IFC run.

## **Clearing an IFC Run**

- If, after a system error you do not want to continue the interrupted IFC run:
- 1 Click **Eject** to eject the IFC from the instrument.

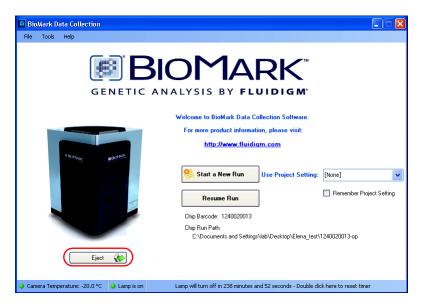

2 Click Tools > Clear Resume Chip Run to clear the interrupted run.

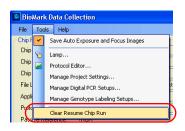

# Using the Protocol Editor

Through the Protocol Editor you can:

- Create a new protocol using the template wizard
- Change protocol parameters
- Create a customized protocol

## Accessing the Protocol Editor

- 1 To open the Protocol Editor:
  - Without opening Data Collection software: Click Start > All Programs > Fluidigm > BioMark > Protocol Editor.

| 🐉 start | 📄 Fluidigm | 🕨 🛅 BioMark | • | 📝 Protocol Editor |  |
|---------|------------|-------------|---|-------------------|--|
|---------|------------|-------------|---|-------------------|--|

• Within Data Collection software: Click Tools > Protocol Editor.

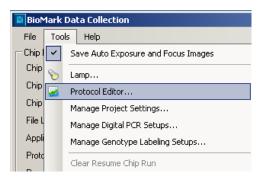

#### **Protocol Editor**

First screen.

| 🖉 Bi | Mark Protoc | ol Editor |   |  |  |
|------|-------------|-----------|---|--|--|
| File | View Help   |           |   |  |  |
|      | 🚰 🛃   Fit   |           | • |  |  |
|      |             |           |   |  |  |
| _    |             |           |   |  |  |
|      |             |           |   |  |  |
|      |             |           |   |  |  |
|      |             |           |   |  |  |
|      |             |           |   |  |  |
|      |             |           |   |  |  |
|      |             |           |   |  |  |
|      |             |           |   |  |  |
| z I  |             |           |   |  |  |

## Protocol Editor Menu Bar

A brief description of each option follows.

#### File

Click File to access the following options.

| File | View Help         |                                                                                  |
|------|-------------------|----------------------------------------------------------------------------------|
|      | New               | - Create a new protocol using the wizard                                         |
| 2    | Open              | Navigate to an existing protocol                                                 |
|      | Close             | -Close currently open protocol                                                   |
|      | Save              | -Save the current protocol                                                       |
|      | Save As           | -Save the current protocol but with a different name or to a different location. |
|      | Validate Protocol | -Checks your current protocol for any incompatibilities.                         |
|      | Exit              | -Close the application                                                           |

#### View

Click **View > Compensation Model** to open the Protocol Viewer which contains a view of the expanded and compensated protocol in one scrollable window.

| BioMark Protocol<br>File View Help |                  |                           |             |
|------------------------------------|------------------|---------------------------|-------------|
|                                    | 🚰 BioMark Protoc | ol Edit <mark>or</mark> - | New Protoco |
|                                    | File View Help   |                           |             |
|                                    | 🧯 🗋 😂 🛃   Fit    |                           | -           |
|                                    | Ø                |                           |             |
|                                    | T<br>Edit segme  | hermal Mix                | ×<br>•      |
|                                    | 50C              | 70C                       | 25C         |

## **Creating a New Protocol**

#### Overview

As you follow the New Protocol Wizard, you are offered options from which you must choose in order to complete each window. Choices are dependent on the protocol type that you choose from the drop-down menu in the Wizard Properties panel (graphic below). The protocol types are self-evident—just follow the wizard—except for Manual, which is described beginning on page 98.

#### Following the Wizard

In the example below, screens and options are shown as the user follows the wizard for the first choice, PCR.

To create a new protocol:

- 1 In the Protocol Editor, click **Protocol > New**.
- 2 Follow the New Protocol Wizard.

**NOTE:** For the other protocol types, follow the wizard and choose appropriate options.

1 Select a **Protocol Type** (**PCR**, for this example).

| New Protocol Wi                    | zard                                                                               | ×      |
|------------------------------------|------------------------------------------------------------------------------------|--------|
| Step 1:<br>Select the<br>Provide a | type of protocol you wish to create.<br>name and description for the new protocol. |        |
| Properties                         |                                                                                    |        |
| Protocol Type :                    |                                                                                    | *      |
| Name :                             | PCR<br>Melting Curve<br>End Point<br>Manual                                        | k      |
| Description :                      |                                                                                    |        |
|                                    |                                                                                    |        |
|                                    |                                                                                    |        |
|                                    |                                                                                    |        |
|                                    |                                                                                    |        |
|                                    | < Back Next > Finish                                                               | Cancel |

Protocol types in the Properties panel

2 Name the new protocol.

| New Protocol Wi                    | zard                                                                                 | $\mathbf{X}$ |
|------------------------------------|--------------------------------------------------------------------------------------|--------------|
| Step 1:<br>Select the<br>Provide a | e type of protocol you wish to create.<br>name and description for the new protocol. |              |
| Properties                         |                                                                                      |              |
| Protocol Type :                    | PCR                                                                                  | ~            |
| Name: 🤇                            | PCR_TEST                                                                             |              |
| Description :                      |                                                                                      |              |
|                                    |                                                                                      |              |
|                                    |                                                                                      |              |
|                                    | < <u>B</u> ack <u>N</u> ext > <u>F</u> inish <u>C</u> ance                           | :            |

- **3** *Optional*: Add a description.
- 4 Click Next.
- 5 Include Thermal Mix segment by checking the box or, uncheck to exclude.

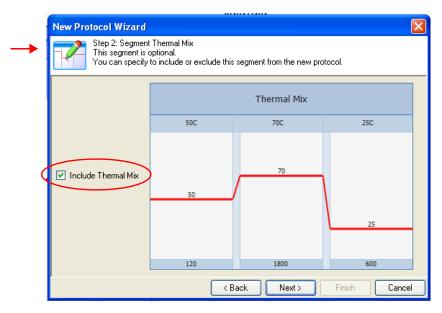

- 6 Click Next.
- 7 Click Include to activate, and then click either UNG and Hot Start or, Hot Start.

Or,

Deactivate Include to omit both segments.

|                                                                                                    |                    |         |             | New Protocol Wizard                                                             |  |  |
|----------------------------------------------------------------------------------------------------|--------------------|---------|-------------|---------------------------------------------------------------------------------|--|--|
| Step 3: Segment Selection<br>This segment has multiple configurations.<br>Select one of the following segments to use in the new protocol. |                    |         |             |                                                                                 |  |  |
|                                                                                                    | lot Start          | G and I | UN          |                                                                                 |  |  |
|                                                                                                    | Hot Start          |         | UNG         |                                                                                 |  |  |
|                                                                                                    | 95                 |         |             |                                                                                 |  |  |
|                                                                                                    |                    |         | 50          | <ul> <li>✓ Include</li> <li>O UNG and Hot Start</li> <li>O Hot Start</li> </ul> |  |  |
|                                                                                                    |                    |         |             |                                                                                 |  |  |
|                                                                                                    | 600                |         | 120         |                                                                                 |  |  |
|                                                                                                    | 600<br>xt > Finish | ) N     | 120<br>Kack |                                                                                 |  |  |

**NOTE:** UNG = uracil-DNA glycosylase. The Uracil-DNA Glycosylase catalyzes the hydrolysis of the N-glycosylic bond between the uracil and sugar, leaving an apyrimidinic site in uracil-containing single or double-stranded DNA. Shows no activity on RNA.

8 Click Next.

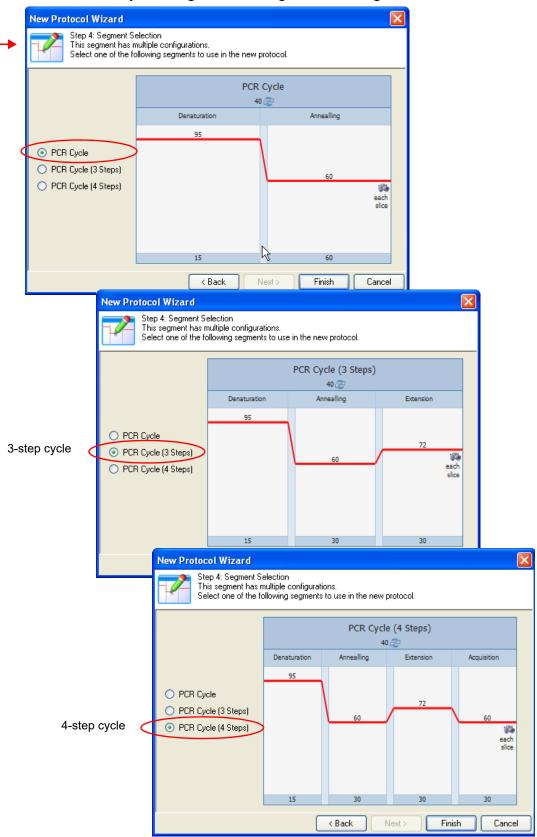

9 Choose a PCR Cycle using the following screens as a guide.

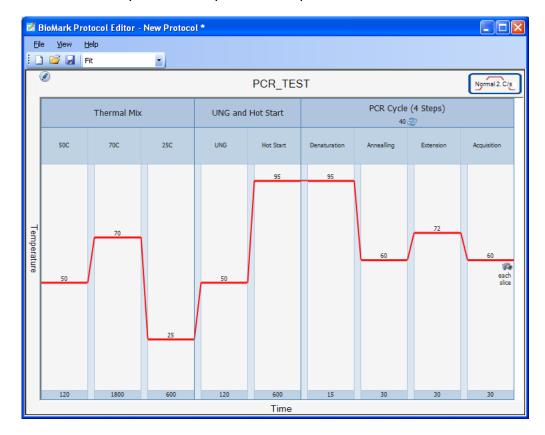

10 Click Finish to open the new protocol template.

11 *Optional*: Click File > Validate Protocol to ensure that your protocol is ready to use.

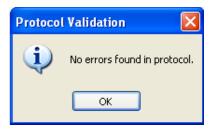

#### Fit/Fixed Drop-Down Menu

Toggle between the Fit or Fixed view. Fit reduces the size of the protocol so that it fits in the active window. Fixed increases the size of the protocol so that the segments and slices are easier to see but the entire protocol is not visible without horizontal scrolling

Fit view example:

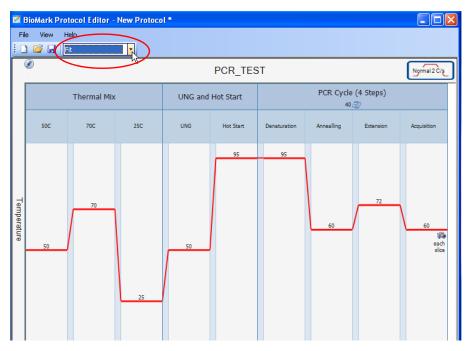

#### Fixed view example:

|             | BioMark Protocol Editor - New Protocol *  File View Hele |             |     |          |           |              |                    |  |
|-------------|----------------------------------------------------------|-------------|-----|----------|-----------|--------------|--------------------|--|
| : 0         | ) 💕 🖟 Fixed                                              |             |     |          |           |              |                    |  |
|             | 2                                                        |             | I   | PCR_TEST |           | (            | Normal 2 C/s       |  |
|             |                                                          | Thermal Mix |     | UNG and  | Hot Start |              | PCR                |  |
|             | 50C                                                      | 70C         | 25C | UNG      | Hot Start | Denaturation | Anneallin <u>c</u> |  |
|             |                                                          |             |     |          | 95        | 95           |                    |  |
| Temperature | 50                                                       | 70          |     | 50       |           |              | 60                 |  |
| , a         | 50                                                       |             |     | 50       |           |              |                    |  |
|             |                                                          |             | 25  |          |           |              |                    |  |
|             | 120                                                      | 1800        | 600 | 120      | 600       | 15           | 30                 |  |
|             | <                                                        |             |     | Time     |           |              | >                  |  |
|             |                                                          |             |     | Time     |           |              |                    |  |

## Changing the Global Ramp Rate

The ramp rates available for selection are specific to the hardware configuration of the system running the editor. The system configuration files define which thermal cycler is connected to the machine. Each thermo cycler type has a different set of ramp rates.

To change the ramp rate for all segments simultaneously:

1 Click the Ramp Rate icon to open the Ramp Rate dialog.

| PCR_TEST                      |                                 |                               |                                               |  |    |    |  |  |
|-------------------------------|---------------------------------|-------------------------------|-----------------------------------------------|--|----|----|--|--|
|                               | UNG and                         | Hot Start PCR Cycle (4 Steps) |                                               |  |    |    |  |  |
| 25C                           | UNG                             | Hot Start                     | Denaturation Annealling Extension Acquisition |  |    |    |  |  |
| <mark>Protoc</mark><br>Ramp F | ol Ramp Rate<br>Rate : Normal 2 | :C/s                          | ept Ca                                        |  | 72 | 60 |  |  |

2 Click the drop-down menu to display ramp rate choices.

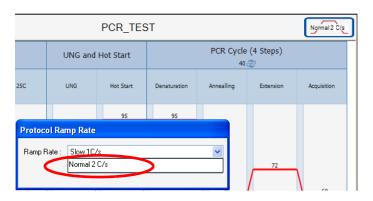

- 3 Click a new ramp rate.
- 4 Click Accept. Now, the ramp rate is the same in all segments and slices.

|      |               | PCR_TES          | T            |       |      | Ngm                       | nal 2 C/s           |
|------|---------------|------------------|--------------|-------|------|---------------------------|---------------------|
|      | UNG and       | Hot Start        |              | PCR   | 2 0  | Cycle (4 Steps)<br>40 🎅   | T                   |
| с    | UNG           | Hot Start        | Denaturation | Annea | llin | ng Extension Acquisi      | ition               |
| Segn | nent Properti | ies              |              |       | ĺ    | Slice Properties          |                     |
| Nam  | e [           | PCR Cycle (4 Ste | ps)          |       |      | Name                      | Acquisition         |
| Rep  | eat           | 40 📢             | (1-60)       |       |      | Temperature (C)           | 60 (40 - 80)        |
| Ram  | p Rate        | Normal 2 C/s     |              | ~     |      | Duration (s)              | 30 (1 - 40)         |
|      |               | Accep            | ot Cano      | el 6  | 0    | Ramp Rate                 | Normal 2 C/s        |
|      |               |                  |              |       |      | Wait to reach target temp | $\smile$            |
|      | 50            | J                |              |       | J    | Capture image at          | At the end of slice |
|      |               |                  |              |       |      |                           | Accept Cancel       |

## **Context Sensitive Edit Tools**

The Protocol Editor includes context-sensitive tool tips. They work in two ways:

- Hover your cursor anywhere within a area to reveal Edit icons.
- Hover your cursor over an Edit icon to reveal its function in a tool tip.

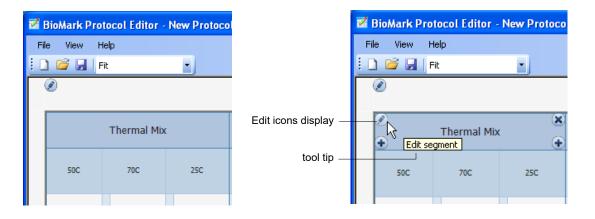

#### Changing the Protocol Name

1 Click the **Edit protocol name icon** or, double-click within the title area.

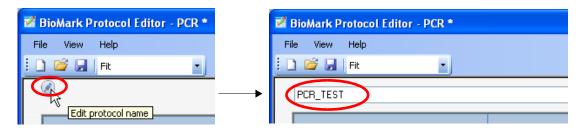

- 2 Type a new name for the protocol.
- 3 Hit Enter to commit, or tap Esc to return to original name.

| 🛿 BioMark Protocol Edit | or - PCR_TEST * |                   |  |
|-------------------------|-----------------|-------------------|--|
| File View Help          |                 |                   |  |
| 🗄 🗋 🚰 🔙   Fit           | •               |                   |  |
| Ø                       |                 | PCR_TEST New name |  |

#### **Changing Segment Parameters**

To change parameters of individual segments, hover your cursor on the segment you want to change, to reveal editing tool icons.

Some general rules for editing protocols:

- A slice defines specific parameters for the controlling the thermocycler to perform one step of the containing segment's function.
- A segment is a logical grouping of slices to perform a specific function. A segment always contains at least one slice.
- A protocol always contains at least one segment.
- All non-manual segments are constrained.
- Constrained segments.
  - All segments except manual ones are constrained, specifically meaning that the user cannot add or remove a slice from a constrained segment.
  - The user can add or remove segments from a non-manual protocol but cannot modify the slice composition of a non-manual segment. Specifically, a constrained segment performs a defined task and modification of the slice composition will interfere or prevent the segments function from completing. If the user wishes to create a custom segment they can add the Manual segment and modify the slice composition themselves.

#### Segment Editing Tools

The following graphic shows the tip tools that open when you hover your cursor over the icons.

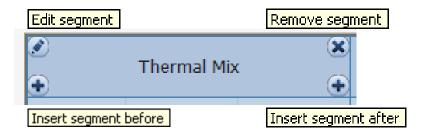

#### What the Editing Tools Do

Edit segment

- 1 Click the **Edit segment icon** or, **double-click** inside the segment, to open the Segment Properties dialog.
- 2 Rename the segment.

| Segment Properties |               |        |  |
|--------------------|---------------|--------|--|
| Name               | Thermal Mix_2 |        |  |
| Ramp Rate          |               | *      |  |
|                    | Slow 1C/s     |        |  |
|                    | Normal 2C/s   | $\sim$ |  |

- 3 Select an appropriate ramp rate for the segment.
- 4 Click Accept.

The custom name and new ramp rate are displayed in the altered segment.

| 1   | BioMark Pro | tocol Editor - | New Protoco |                                                               |
|-----|-------------|----------------|-------------|---------------------------------------------------------------|
| Fi  | le View H   | Help           |             |                                                               |
| : 0 | ) 📂 🔒   F   | =it            | •           |                                                               |
|     | ۲           |                |             |                                                               |
|     |             |                |             |                                                               |
|     |             | Thermal Mix_   | 2           | _ New segment name                                            |
|     |             | ✓ Normal 2/C/s |             | <ul> <li>New ramp rate is reflected in the segment</li> </ul> |
|     | 50C         | 70C            | 25C         |                                                               |
|     |             |                |             |                                                               |

Insert segment before

1 Click the **Insert segment before** icon to open the Add Protocol Segment dialog.

| Add Protocol Segment                    |
|-----------------------------------------|
| Protocol Segment Type                   |
| Thermal Mix                             |
| UNG and Hot Start<br>PCR Cvcle (2 Step) |
| PCR Cýcle (3 Step)                      |
| PCR Cycle (4 Step)<br>End Point         |
| Melting Curve                           |
| Manual                                  |
| Position                                |
| Before V Thermal Mix_2 V                |
|                                         |
| OK Cancel                               |

2 Click **OK** accept the default positions. The new segment is added to the protocol, before (in front of) the segment in which you started.

| <b>1</b>       | 📽 BioMark Protocol Editor - PCR * |     |     |               |     |     |
|----------------|-----------------------------------|-----|-----|---------------|-----|-----|
| File View Help |                                   |     |     |               |     |     |
| _              |                                   |     |     |               |     |     |
| l r            | New Segment                       |     |     |               |     |     |
|                | Thermal Mix                       |     |     | Thermal Mix_2 |     |     |
|                | T1                                | T2  | T3  | т1            | T2  | ТЗ  |
| i emberarare   | 50                                | 50  | 50  | 50            | 50  | 50  |
|                |                                   |     |     |               |     |     |
|                | 600                               | 600 | 600 | 600           | 600 | 600 |
|                |                                   |     |     |               |     |     |

Any parameters that you change are reflected in the title of the segment or the slice that you alter.

Insert segment after

Follow the procedure for inserting a segment before, described above. The result will place a new segment after (behind) the segment in which you started.

Remove segment

When you click **Remove segment**, a warning displays. Click **OK** to remove the segment or, **Cancel** to keep the segment.

| Remove Segment |                                               |  |  |  |
|----------------|-----------------------------------------------|--|--|--|
| ⚠              | Are you sure you wish to remove this segment? |  |  |  |
|                | OK Cancel                                     |  |  |  |

**IMPORTANT:** Removed segment cannot be recovered.

#### **Changing Slice Parameters**

- 1 Hover your cursor inside the segment slice you want to alter.
- 2 Click the **Edit slice icon** or, **double-click** inside the slice, to open the Slice Properties dialog.

| 1           | BioMark Pr | rotocol Editor -  | New Protoco | • |                           |                           |                |
|-------------|------------|-------------------|-------------|---|---------------------------|---------------------------|----------------|
| F           | ile View   | Help              |             |   |                           |                           |                |
| 1           | ) 🖻 🖬      | Fit               | •           |   |                           |                           |                |
|             | ۲          |                   |             |   |                           |                           |                |
|             |            |                   | , 🗴         | Y | Slice Properties          |                           |                |
|             |            | Thermal Mix_      | .4          | 1 | Name                      | T2                        |                |
|             | Ð          | Normal 2 C/s      | •           |   | Temperature (C)           | 50                        | (20 - 95)      |
|             | 50C        | 70C<br>Edit slice | 25C         |   | Duration (s)              | 600                       | (30 - 3600)    |
|             |            |                   |             |   | Ramp Rate                 |                           | (00 0000)<br>V |
|             |            |                   |             |   | Wait to reach target temp |                           | •              |
|             | Slice      |                   |             |   | Capture image at          | All and the second of the |                |
|             |            | Slice             |             |   | Capture image at          | After the end of sli      | 28 💌           |
| -<br>-      |            | 70                | Slice       |   |                           | Accept                    | Cancel         |
| Temperature |            |                   |             |   |                           |                           |                |
| ratu        |            |                   |             |   |                           |                           |                |
| ۵<br>۵      | 50         | J                 |             |   |                           |                           |                |
|             |            |                   |             |   |                           |                           |                |
|             |            |                   |             |   |                           |                           |                |
|             |            |                   |             |   |                           |                           |                |
|             |            |                   | 25          |   |                           |                           |                |
|             |            |                   |             |   |                           |                           |                |
|             |            |                   |             |   |                           |                           |                |
|             | 120        | 1800              | 600         |   |                           |                           |                |
|             | 120        | 1000              | 500         | L |                           |                           |                |

- **3** Adjust parameters appropriately.
- 4 Click Accept.

# Using the Manual Type Protocol

Choosing Manual enables you to create a protocol by adding elements from the template like, segments, slices, and ramp rates as needed.

To use the Manual protocol type:

- 1 In the Protocol Editor, click **Protocol > New**.
- 2 Click Manual from the Protocol Type drop-down menu.

| New Protocol Wiz | ard                                                                                | ×      |
|------------------|------------------------------------------------------------------------------------|--------|
|                  | type of protocol you wish to create.<br>name and description for the new protocol. |        |
| Properties       |                                                                                    |        |
| Protocol Type :  |                                                                                    | ~      |
| Name :           | PCR<br>Melting Curve<br>End Point                                                  |        |
|                  | Manual                                                                             |        |
|                  |                                                                                    | Ů      |
| Description :    |                                                                                    |        |
|                  |                                                                                    |        |
|                  |                                                                                    |        |
|                  |                                                                                    |        |
|                  |                                                                                    |        |
|                  |                                                                                    |        |
|                  | C Dank Marsha                                                                      | Canaal |
|                  | < Back Next > Finish                                                               | Cancel |

3 Name the new protocol.

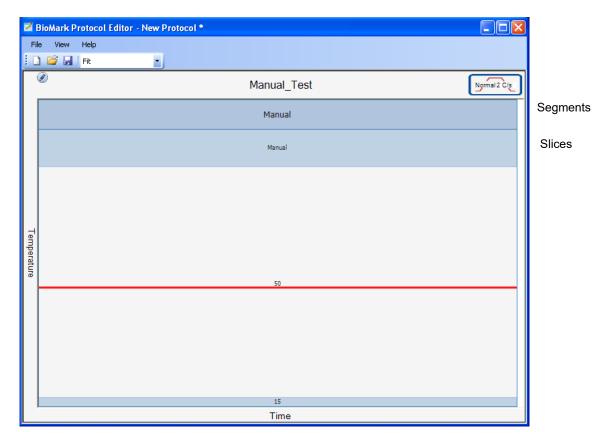

4 Click **Finish** to open the blank protocol.

**IMPORTANT:** All protocols must have at least one segment and one slice.

1 Add segments by hovering your cursor in the segment to display edit tools.

This section describes how to clean and maintain your Biomark or EP1 system for optimal performance.

**IMPORTANT:** Before using a cleaning or decontamination method other than those recommended by Fluidigm, verify with Fluidigm technical support that the proposed method will not damage the equipment

# **Preventive Maintenance**

This section describes how to clean and maintain your Biomark or EP1 system for optimal performance.

### **Preventive Maintenance Recommendations**

For optimal performance of your Biomark or EP1 system, we recommend:

- Performing annual maintenance by a certified Fluidigm service technician.
- Only using replacement parts supplied by Fluidigm Corporation.

## **Clean the Biomark or EP1 System**

Use a lint-free cloth and 70% ethanol or 70% isopropyl alcohol to gently wipe the top of the instrument tray and the instrument covers as needed.

#### **IMPORTANT:**

- Do not spray cleaning solution directly on the instrument, as it may penetrate the seams and cause damage. Spray cleaning solution on a lint-free cloth and then gently wipe instrument surface.
- Do not use bleach to clean the instrument as it is corrosive to metal.
- Before using a cleaning or decontamination method other than those recommended by Fluidigm, verify with Fluidigm technical support that the proposed method will not damage the equipment.

# **Decontamination of the Biomark or EP1 System**

Ensure that the Biomark or EP1 system is cleaned and/or decontaminated prior to servicing the equipment, removing it from use, or transporting it for disposal. Refer to the instructions contained in this document and use only those materials specified.

## **Biological Agents**

- 1 Using a soft cloth, apply 70% ethyl alcohol or 70% isopropyl alcohol to all accessible surfaces.
- 2 Keep surfaces wet for at least 5 minutes, then wipe dry.
- **3** Repeat steps 1 and 2 once.
- 4 Clean all decontaminated surfaces with a wet cloth to remove residual alcohol and wipe dry.

## **Hazardous Chemicals**

- **1** Using a soft cloth, apply 70% ethyl alcohol or 70% isopropyl alcohol to all accessible surfaces.
- 2 Before use, ensure that alcohol is compatible with the chemicals used.
- **3** Keep surfaces wet for at least 5 minutes, then wipe dry.
- 4 Repeat steps 1 and 2 once.
- **5** Clean all decontaminated surfaces with a wet cloth to remove residual alcohol and wipe dry.

## **Radioactive Materials**

- 1 Using a soft cloth, apply an industry standard radioactivity decontaminant to all accessible surfaces.
- 2 Wipe the surfaces as directed by the decontaminant manufacturer.
- **3** Survey the instrument with an appropriate radioactivity measuring device.
- 4 Ensure that the survey results are at or below background level.

# **Disposal of Products**

Used IFCs should be handled and disposed of in accordance with federal, state, regional, and local laws for hazardous waste management and disposal.

Do not dispose of this product in unsorted municipal waste. This equipment may contain hazardous substances that could affect health and the environment. Use appropriate take-back systems when disposing of materials and equipment.

Learn more at fluidigm.com/compliance

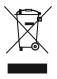

# **Related Documents**

This document is intended to be used in conjunction with these related documents:

- Biomark Site Requirements Guide (PN 6900082)
- EP1 Site Requirements Guide (PN 100-2195)
- Fluidigm<sup>®</sup> Real-Time PCR User Guide (PN 68000088)
- Fluidigm<sup>®</sup> SNP Genotyping Analysis Software v3.0 User Guide (PN 68000098)
- Fluidigm<sup>®</sup> Digital PCR Analysis Software v3.0 User Guide (PN 68000100)
- Fluidigm<sup>®</sup> Melting Curve Analysis Software v3.0 User Guide (PN 68000118)
- Fluidigm IFC Controller Setup Quick Reference (PN 68000117)
- Fluidigm IFC Controller Usage Quick Reference (PN 68000126)
- Fluidigm Control Line Fluid Loading Procedure Quick Reference (PN 68000132)
- Gene Expression Analysis with the GE 24.192 IFC Using TaqMan Assays Protocol (PN 101-7571)
- Gene Expression Analysis with the GE 24.192 IFC Using TaqMan Assays Quick Reference (PN 101-7916)
- Fluidigm Flex Six™ IFC TaqMan Fast/Standard Gene Expression Workflow Quick Reference (PN 100-7251)
- Fluidigm 48.48 Real-Time PCR Workflow Quick Reference (PN 68000089)
- Fluidigm 48.48 Genotyping Workflow Quick Reference (PN 68000099)
- Fluidigm 48.48 SNPtype Genotyping Workflow Quick Reference (PN 100-3910)
- Fluidigm 96.96 Real-Time PCR Workflow Quick Reference (PN 68000130)
- Fluidigm 96.96 Genotyping Workflow Quick Reference (PN 68000129)
- Fluidigm 96.96 SNPtype Genotyping Workflow Quick Reference (PN 100-3912)
- Fluidigm 192.24 Genotyping Workflow Quick Reference (PN 100-3184)
- Fluidigm 192.24 SNPtype Genotyping Workflow Quick Reference (PN 100-3913)
- Fluidigm 192.24 Real-Time PCR Workflow Quick Reference (PN 100-6170)
- Fluidigm 192.24 Fast/Standard Delta Gene™ Gene Expression Workflow (PN 100-7222)
- Fluidigm 12.765 Digital PCR Workflow Quick Reference (PN 68000096)
- Fluidigm 48.770 Digital PCR Workflow Quick Reference (PN 68000147)
- Fluidigm qdPCR 37K<sup>™</sup> IFC Workflow Quick Reference (PN 100-6896)

# Safety

С

**IMPORTANT:** For translations of the instrument safety information, see Safety Information for Genomics Instruments (PN 101-6810).

# **General Safety**

In addition to your site-specific safety requirements, Fluidigm recommends the following general safety guidelines in all laboratory and manufacturing areas:

- Use personal protective equipment (PPE): safety glasses, fully enclosed shoes, lab coats, and gloves.
- Know the locations of all safety equipment (fire extinguishers, spill kits, eyewashes/showers, first-aid kits, safety data sheets, etc.), emergency exit locations, and emergency/injury reporting procedures.
- Do not eat, drink, or smoke in lab areas.
- Maintain clean work areas.
- Wash hands before leaving the lab.

# **Instrument Safety**

The instrument should be serviced by authorized personnel only.

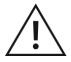

**WARNING!** Do not modify this instrument. Unauthorized modifications may create a safety hazard.

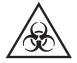

**WARNING!** BIOHAZARD. If you are putting biohazardous material on the instrument, use appropriate personal protective equipment and adhere to Biosafety in Microbiological and Biomedical Laboratories (BMBL), a publication from the Centers for Disease Control and Prevention, and to your lab's safety protocol to limit biohazard risks. If biohazardous materials are used, properly label the equipment as a biohazard. For more information, see the BMBL guidelines online at cdc.gov/biosafety/publications/index.htm

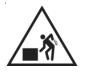

**WARNING!** PHYSICAL INJURY HAZARD. Do not attempt to lift or move any boxed or crated items unless you use proper lifting techniques. The crated Biomark System weighs approximately 249 kg (550 lb). The crated EP1 System weighs approximately 90 kg (198 lb).

If you choose to lift or move the instrument after it has been installed, do not attempt to do so without the assistance of others. Use appropriate moving equipment and proper lifting techniques to minimize the chance of physical injury.

# Symbols on the Instrument

The following table describes the hazard symbols that may be used in this document or on labels on the instrument.

| Symbol     | Description                                                                                                    |
|------------|----------------------------------------------------------------------------------------------------|
|            | Hazard. Consult the user guide for further information.                                                                                                    |
|            | Biohazard.                                                                                                    |
| <u>/</u> f | Electricity hazard. Indicates high electricity levels and a threat of electric shock from machines and/or equipment in the vicinity. You may suffer severe injuries or death.                                                                                                    |
|            | Lifting hazard.                                                                                                    |
| Ċ          | Power and standby symbol.                                                                                                    |
| 0          | Power switch is in the Off position.                                                                                                    |
| I          | Power switch is in the On position.                                                                                                    |
|            | Protective conductor terminal (main ground). It must be connected to earth ground before any other electrical connections are made to the instrument.                                                                                                    |
|            | To minimize negative environmental impact from disposal of electronic waste, do not<br>dispose of electronic waste in unsorted municipal waste.<br>Follow local municipal waste ordinances for proper disposal provision. Contact<br>customer service for information about responsible disposal options. |

# **Electrical Safety**

NOTE: The main power disconnect is on the rear panel of the instrument.

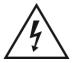

**WARNING!** ELECTRICAL HAZARD. DO NOT REMOVE THE COVERS. Electrical shock can result if the instrument is operated without its protective covers. No internal components are serviceable by the user.

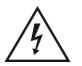

**WARNING!** ELECTRICAL HAZARD. Plug the instrument into a properly grounded receptacle with adequate current capacity.

# **Chemical Safety**

The responsible individuals must take the necessary precautions to ensure that the surrounding workplace is safe and that instrument operators are not exposed to hazardous levels of toxic substances. When working with any chemicals, refer to the applicable safety data sheets (SDSs) provided by the manufacturer or supplier.

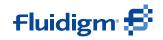

For technical support visit fluidigm.com/support.

Fluidigm Corporation